# Crestron **C2N-TFM**  FM Radio Tuner Operations Guide

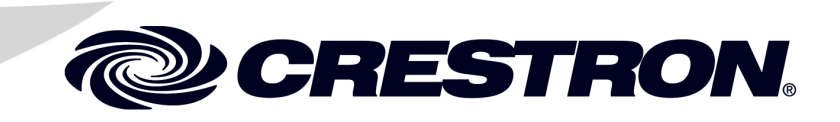

This document was prepared and written by the Technical Documentation department at:

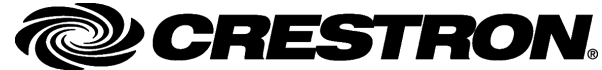

Crestron Electronics, Inc. 15 Volvo Drive Rockleigh, NJ 07647 1-888-CRESTRON

 $\mathbf 1$ 

# **Contents**

## FM Radio Tuner: C2N-TFM

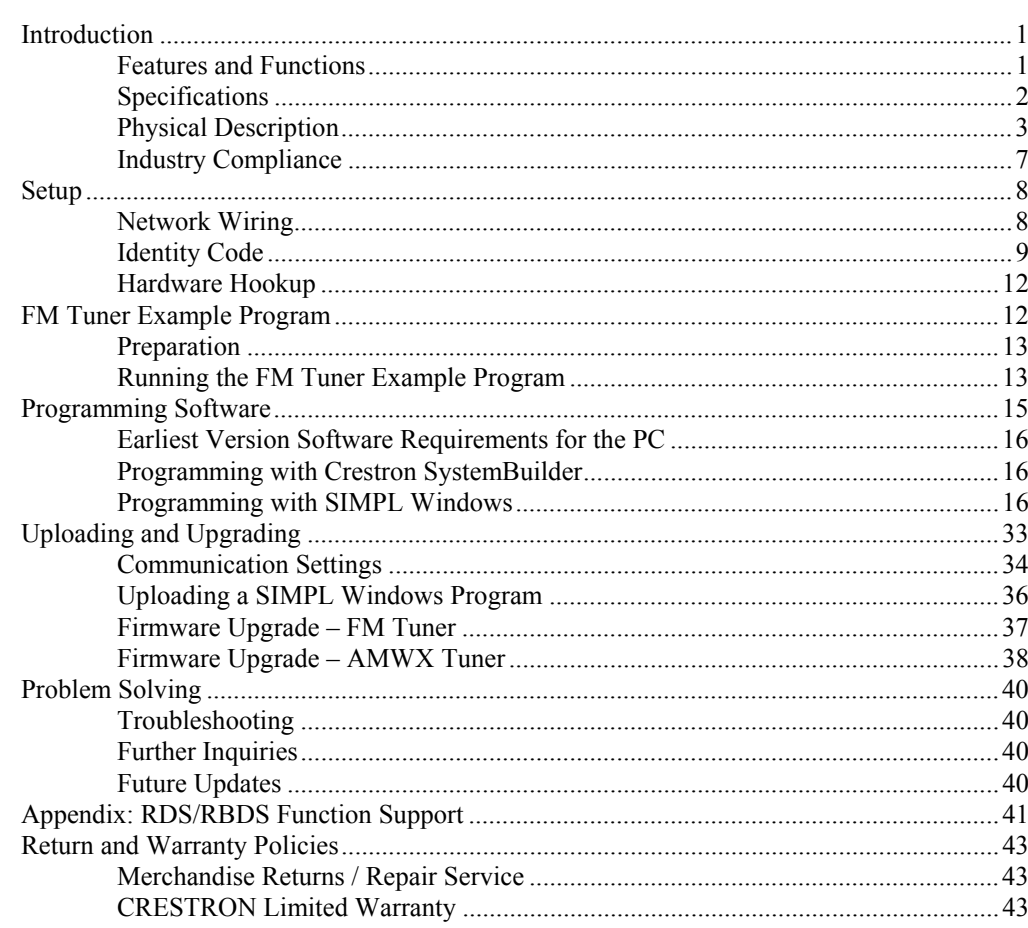

# <span id="page-4-0"></span>**FM Radio Tuner: C2N-TFM**

# <span id="page-4-1"></span>**Introduction**

## <span id="page-4-2"></span>**Features and Functions**

The Crestron® C2N-TFM is a Crestron-controlled FM Radio tuner (FM Tuner) designed to work stand-alone or with the companion AM/Weather band tuner, the C2N-TAMWX (AM/WX Tuner). The FM Tuner adds high-quality FM radio programming to your whole-house audio distribution system.

The FM Tuner is designed to work in a Crestron control system (Cresnet® system). You can use any Crestron multi-mode touchpanel to search through the stations and control tuner functions. The built-in RDS/RBDS feature permits display of digital data, such as program type, clock time, traffic announcements, etc., that may be transmitted along with regular FM programming. (Refer to "[RDS/RBDS Feature"](#page-5-1) on page [2.](#page-5-1)) User-programmable presets let you quickly select your favorite station. Audio output from the FM Tuner can be routed to a local amplifier or to a surround sound decoder such as the C2N-DAP8 or C2N-DAP8RC. Output can also be routed to a CNX-BIPAD8 for distribution to other rooms via CAT5 cabling. (Refer also to the configuration diagram on page [12.](#page-15-2))

#### *Functional Summary*

- Headphone connector for local monitoring of audio output
- Up to twenty presets for fast program selection
- RDS/RBDS feature for display of program types, traffic announcements, GMT-based clock time and more
- Two RCA connectors for line-level FM stereo output
- RJ-45 connector provides link (up to 500 feet) to C2N-TAMWX AM/Weather band tuner
- Integrated configuration lets local FM Tuner buttons control AM/WX Tuner

#### <span id="page-5-1"></span>*RDS/RBDS Feature*

The Radio Data System (RDS), a European standard, and Radio Broadcast Data System (RBDS), a North American standard, permit broadcasters to use a sub-carrier frequency to transmit inaudible digital data along with their regular FM programming to receivers equipped to process the data.

The FM Tuner circuitry is compatible with the RDS/RBDS standards; the example program discussed later in this guide provides some typical applications of this feature, such as the display of program type name, UTC (universal time clock) data, program name and category, and traffic information. A typical benefit of this feature is the ability to search for stations based on program type.

Refer to ["Appendix: RDS/RBDS Function Support"](#page-44-0) on page [41](#page-44-0) for more information.

#### *Mute and Mono Functions*

The FM Tuner incorporates automatic as well as manual selection of mute and mono mode functions.

- The tuner can be put into mono/stereo mode or mute mode via the touchpanel.
- The tuner cannot be put into mono/stereo mode or mute mode via the tuner controls.
- After tuning to a station, the tuner will automatically switch to mono mode if the signal level is low and mono mode is off.
- The tuner automatically mutes the output during rapid scan functions.
- After tuning to a station, the radio will automatically mute if the signal level is too low and the radio-forced mono mode is off.
- The auto mute/mute feature can be disabled via the touchpanel.

## <span id="page-5-0"></span>**Specifications**

The following table summarizes the specifications for the C2N-TFM tuner.

*Specifications of the C2N-TFM* 

| <b>SPECIFICATION</b>                           | <b>DETAILS</b>                                                 |
|------------------------------------------------|----------------------------------------------------------------|
| <b>Power Requirements</b>                      |                                                                |
| FM Tuner only<br>FM Tuner plus AM/WX Tuner     | 8.0 Watts (0.3 Amp @ 24 VDC)<br>16.0 Watts (0.66 Amp @ 24 VDC) |
| Default Net ID                                 | 56                                                             |
| Control System Update Files <sup>1, 2, 3</sup> |                                                                |
| 2-Series Control System                        | Version 3.038 CUZ or later                                     |
| CNMSX-AV/PRO                                   | Version 5.12.63X.UPZ or later                                  |
| CNRACKX/-DP                                    | Version 5.12.63W UPZ or later                                  |
| CEN/CN-TVAV                                    | Version 5.12.63V.UPZ or later                                  |
| <b>C2N-TFM Firmware</b>                        | C <sub>2</sub> N-TFM.1.12.upg or later                         |
| Audio Output                                   |                                                                |
| AUDIO OUT L, R                                 | Two RCA connectors for line level stereo audio                 |
| <b>Frequency Range</b>                         | 87.5 MHz to 108 MHz                                            |
| Sensitivity (Usable sensitivity mono/stereo)   | 11 dBf / 60 dBf                                                |
| Maximum Signal                                 | $100$ dBf                                                      |

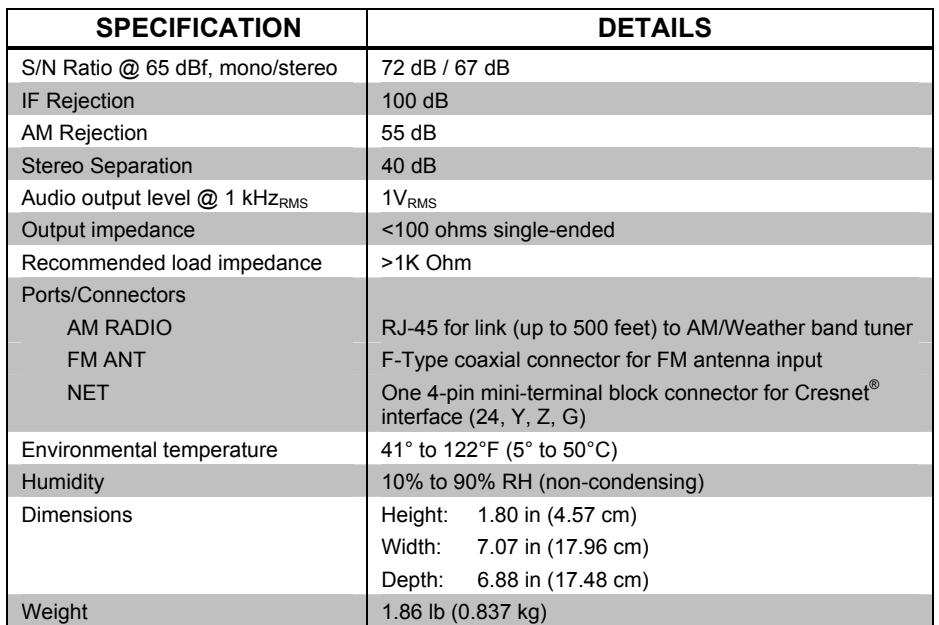

#### *Specifications of the C2N-TFM (continued)*

1 The latest versions can be obtained from the Downloads | Software Updates section of the Crestron website ([www.crestron.com\).](http://www.crestron.com)/) Refer to NOTE below.

2 Crestron 2-Series control systems include the AV2 and PRO2. Consult the latest Crestron Product Catalog for a complete list of 2-Series control systems.

3 Filenames for CNX and ST-CP update files have a UPZ extension. Files on the website may be .zip or self-extracting .exe files containing the .cuz or .upz file. All can be obtained from the Downloads section of the Crestron website. To avoid program problems, make sure you are using the update file with the correct suffix letter (e.g., S, V, W, X)

**NOTE**: Crestron software and any files on the website are for Authorized Crestron dealers and Crestron Authorized Independent Programmers (CAIP) only. New users may be required to register to obtain access to certain areas of the site (including the FTP site).

## <span id="page-6-0"></span>**Physical Description**

The C2N-TFM is housed in a black enclosure with labeling on the front and rear panels. The front of the unit includes ten LEDs that indicate the unit's status, and all local controls. All connections, except for headphones, are made on the back of the unit. Four rubber feet on the bottom of the unit provide stability and prevent slippage. Refer to the figures below and on the following page.

#### *C2N-TFM Physical Views*

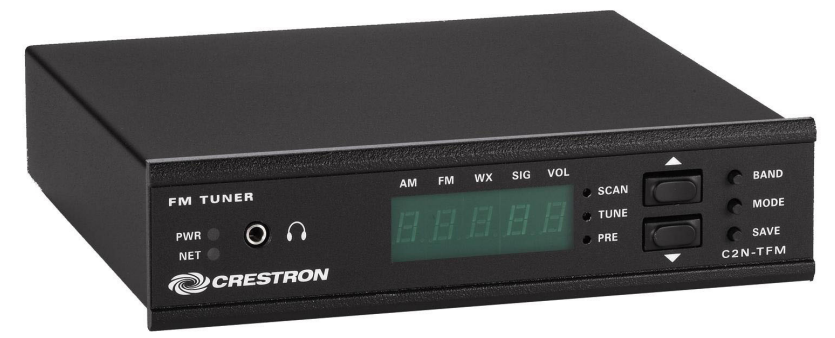

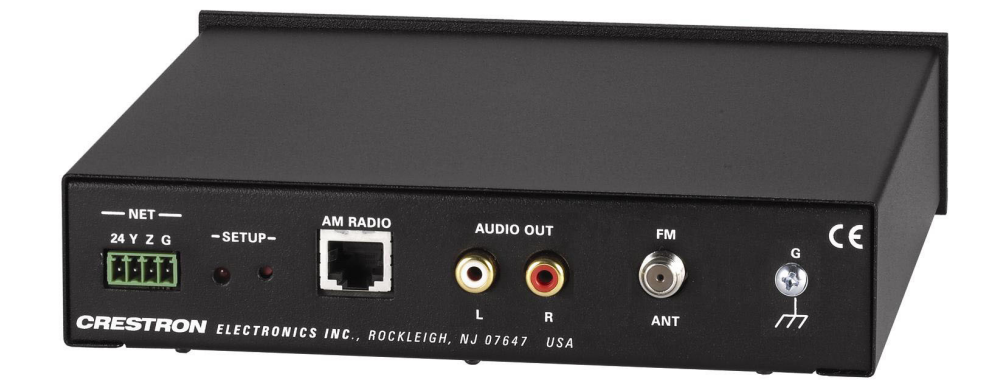

*C2N-TFM Overall Dimensions* 

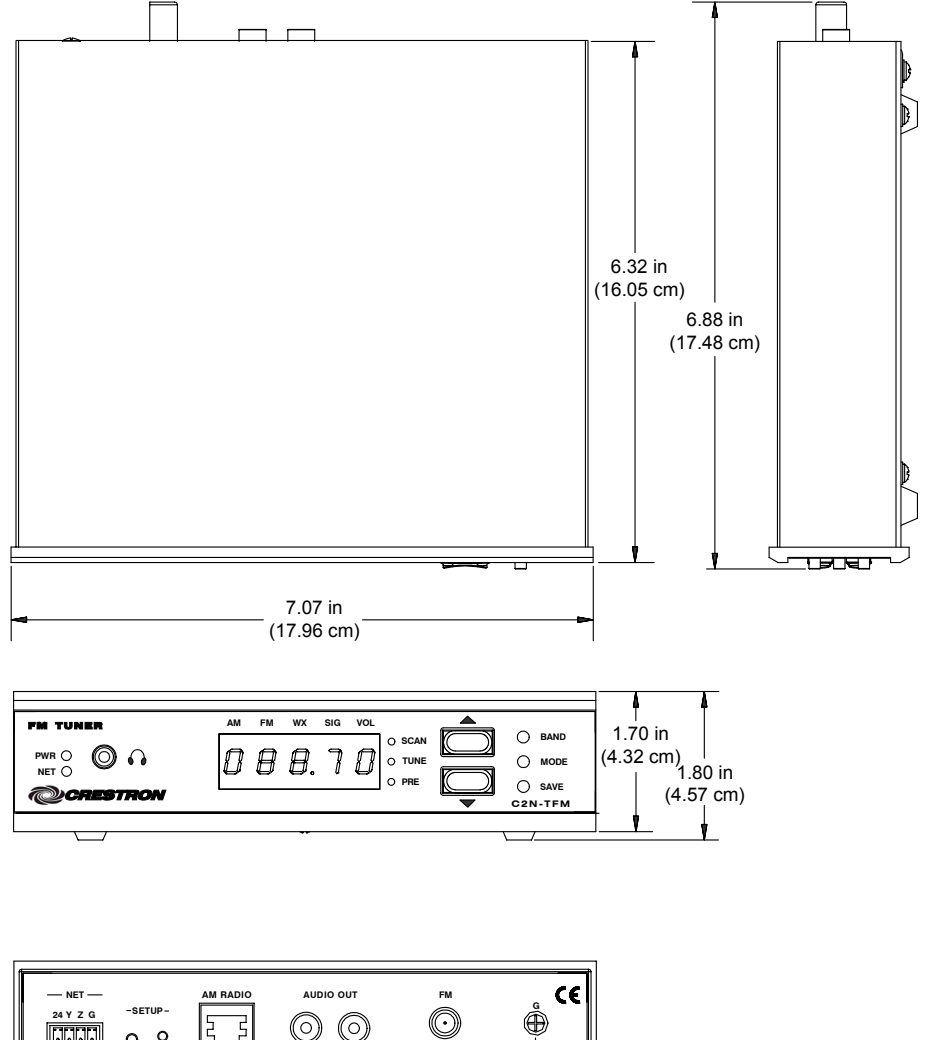

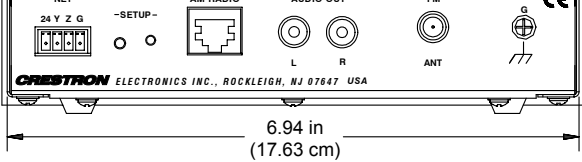

#### *C2N-TFM Ports*

All connections to the C2N-TFM, except headphones, are made through the ports on the rear panel. Refer to the illustrations and descriptions, which follow.

#### *C2N-TFM Ports*

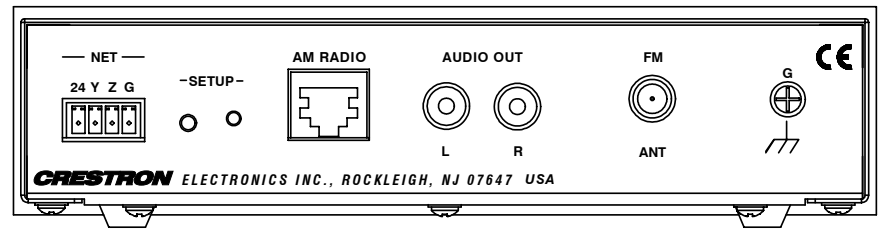

#### *NET*

This 4-pin mini-terminal block connector is used to connect the C2N-TFM module to the Cresnet system. Data and power for the C2N-TFM are provided via the connection. Refer to "[Network Wiring"](#page-11-1) on page [8.](#page-11-1)

#### *AM RADIO (RJ-45)*

The RJ-45 **AM RADIO** port provides CAT5 interface (up to 500 feet) to the companion Crestron C2N-TAMWX AM/Weather Tuner. Wiring for the connector is shown in the following diagrams.

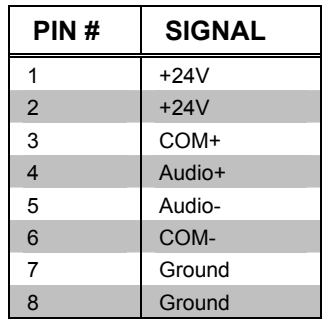

8-PIN, RJ-45 PINOUT

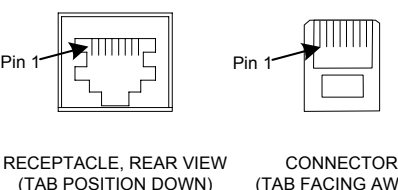

(TAB FACING AWAY)

**NOTE:** This connector is to be used only to provide interface to Crestron products specifically designed to work with this unit. It cannot be used for connections to Cresnet or Crestron audio distribution devices.

## *AUDIO OUT L, R*

These two RCA connectors provide line level stereo output for local amplifiers.

#### *FM ANT*

This Type F coaxial connector is for an FM antenna cable (not supplied).

#### *G (Chassis Ground)*

Use this chassis screw to ground the unit to the amplifier and audio source common grounds.

## *(Headphone)*

The only connection on the front panel of the FM Tuner is the mini-phone jack, which permits the use of headphones to monitor the audio signal (mono only). The volume mode, selected by the MODE switch, allows adjustment of the volume to the headphones only. Note that plugging in headphones does not interrupt the unit's other audio output.

## *Front Panel Controls and Indicators*

Ten LED indicators, a five-digit display, and three pushbutton switches are located on the front panel of the C2N-TFM. Refer to the illustration and descriptions that follow.

*C2N-TFM Front Panel Controls and Indicators* 

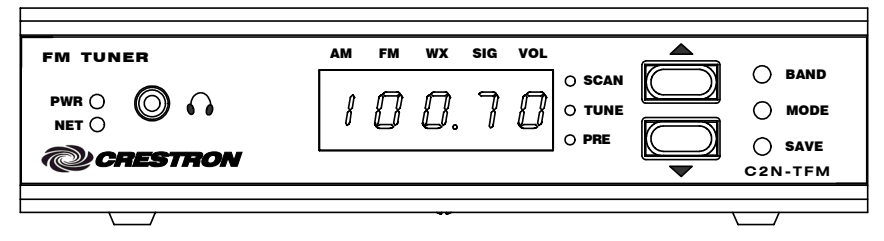

## *PWR (Power)*

This green LED illuminates when power is supplied to the C2N-TFM.

## *NET*

This yellow LED illuminates when communication between the control system and the C2N-TFM is established (the unit is polled on the network). Illumination indicates that the program currently loaded has a network device defined at the same ID as the C2N-TFM. The LED flashes or remains on when communication with the processor occurs.

## *BAND Switch*

Use the **BAND** switch to select between the AM, FM and WX (weather) bands. The corresponding red LEDs (**AM**, **FM**, **WX**) illuminate as each band is selected, and the five-digit display shows the appropriate values. If the AM/WX Tuner is not included in your configuration, the AM and WX modes cannot be selected.

## *MODE Switch, ▲ <del>▼</del> (Up/Down) Buttons, and Display*

Use the **MODE** switch to select between the signal, volume, preset, tune, and scan modes. The corresponding red LEDs (**SIG**, **VOL**, **PRE**, **TUNE**, and **SCAN**) illuminate as each mode is selected. In each mode, the five-digit display shows the appropriate values.

In the signal mode, the display shows a letter  $(d = distance mode; L = local mode)$  and the corresponding relative signal strength (01 through 99). The FM Tuner defaults to distance mode; when the FM signal level is too high, the program automatically switches to local mode and the signal is attenuated by 10 dB.

In the volume mode, the up/down buttons select ten volume levels (0 through 9) for the signal (mono) supplied to the headphone jack.

In the preset mode, the up/down buttons let you sequence through the preset numbers (1-20) to select a station or to save a new station in a preset location.

In the tune mode, the up/down buttons let you sequence through the band frequencies in 100 kHz increments (50 kHz increments when Europe mode is enabled).

In the scan mode, the up/down buttons initiate the scan and direction of the search for the next station with a signal strong enough for good reception. Pressing either button will halt the scan.

#### *SAVE Button*

Use the **SAVE** button to save a station frequency in a preset location. To save a preset, select the desired station, use the **MODE** switch to select the preset mode, use the up/down buttons to select the preset location, and then press **SAVE**. The display will briefly show "SAVE" as the preset is saved.

## *SETUP LED and Pushbutton*

The C2N-TFM is Touch Settable ID (TSID) ready. The **SETUP** pushbutton and its associated LED are located on the rear panel and are used for setup of the unit's network ID during the initial configuration of a Cresnet system or when the device is being added/replaced. Refer to ["Method B \(Touch Settable IDs\)"](#page-13-0) on page [10](#page-13-0) for detailed information.

## <span id="page-10-0"></span>**Industry Compliance**

As of the date of manufacture, the C2N-TFM has been tested and found to comply with specifications for CE marking and standards per EMC and Radiocommunications Compliance Labelling.

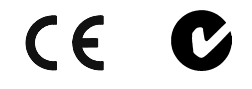

**NOTE:** This device complies with part 15 of the FCC rules. Operation is subject to the following two conditions: (1) these devices may not cause harmful interference, and (2) these devices must accept any interference received, including interference that may cause undesired operation.

## <span id="page-11-0"></span>**Setup**

## <span id="page-11-1"></span>**Network Wiring**

**CAUTION:** Use only Crestron power supplies for Crestron equipment. Failure to do so could cause equipment damage or void the Crestron warranty.

**CAUTION:** Provide sufficient power to the system. Insufficient power can lead to unpredictable results or damage to the equipment. Please use the Crestron Power Calculator to help calculate how much power is needed for the system. [http://www.crestron.com/dealer-tech\\_resources/power\\_calculator.asp](http://www.crestron.com/dealer-tech_resources/power_calculator.asp)

**NOTE:** When installing network wiring, refer to the latest revision of the wiring diagram(s) appropriate for your specific system configuration, available from the Downloads | Product Manuals | Wiring Diagrams section of the Crestron website [\(www.crestron.com\)](http://www.crestron.com/).

When calculating the wire gauge for a particular Cresnet run, the length of the run and the power factor of each network unit to be connected must be taken into consideration. If Cresnet units are to be daisy-chained on the run, the power factor of each unit to be daisy-chained must be added together to determine the power factor of the entire chain. If the unit is a home-run from a Crestron system power supply network port, the power factor of that unit is the power factor of the entire run. The length of the run in feet and the power factor of the run should be used in the resistance equation below to calculate the value on the right side of the equation.

*Resistance Equation* 

$$
R < 40,000
$$
  
\n
$$
L \times PF
$$
  
\nWhere: R = Resistance (refer to table below).  
\nL = Length of run (or chain) in feet.  
\nPF = Power factor of entire run (or chain).

The required wire gauge should be chosen such that the resistance value is less than the value calculated in the resistance equation. Refer to the following table.

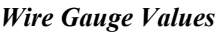

<span id="page-11-2"></span>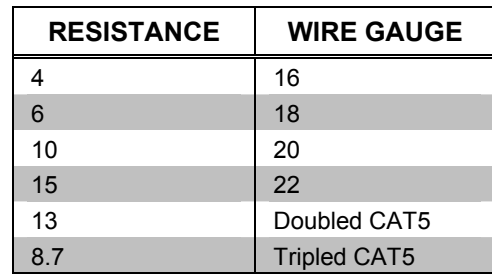

**NOTE:** All Cresnet wiring must consist of two twisted pairs. One twisted pair is the +24V conductor and the GND conductor, and the other twisted pair is the Y conductor and the Z conductor.

**NOTE:** When daisy-chaining Cresnet units, strip the ends of the wires carefully to avoid nicking the conductors. Twist together the ends of the wires that share a pin on the network connector, and tin the twisted connection. Apply solder only to the ends of the twisted wires. Avoid tinning too far up the wires or the end becomes brittle. Insert the tinned connection into the Cresnet connector and tighten the retaining screw. Repeat the procedure for the other three conductors.

## <span id="page-12-0"></span>**Identity Code**

Every equipment and user interface within the network requires a unique identity code (Net ID). These codes are two-digit hexadecimal numbers from 03 to FE. The Net ID of each unit must match an ID code specified in the SIMPL Windows program. Refer to ["Setting the Net ID in Device Settings"](#page-21-0) on page [18](#page-21-0) for details of the SIMPL Windows procedure.

*Refer to the note on page [33](#page-36-1) for a definition of Viewport.*  The Net ID of the C2N-TFM has been factory set to **56**. The Net IDs of multiple C2N-TFMs in the same system must be unique. Net IDs are changed from a personal computer (PC) via the Crestron Viewport.

> **NOTE**: For detailed information on establishing communication between the PC and control system, refer to "[Communication Settings"](#page-37-0) on page [34.](#page-37-0) If communication cannot be established, refer to the "Troubleshooting Communications" section in the respective Operations Guide for the control system.

There are two different methods—Method A or Method B—for setting the C2N-TFM Net IDs:

**Method A** (Cresnet address-settable ID), described below, applies to C2N-TFMs in a Cresnet system with a CNX control system or with a 2-Series control system upgrade file (CUZ) version prior to 3.008, but can be used with later versions of firmware and requires that a single unit be the only network device connected to the control system.

**Method B** (Touch Settable IDs), which begins on the next page, applies to C2N-TFMs in a Cresnet system with 2-Series control system upgrade file (CUZ) version 3.029 or later. These upgrades enable Touch Settable ID (TSID) functionality, which makes it possible for the control system to recognize a network device via its serial number, which is stored in the device's memory. This method does not require that any devices be disconnected from the network; Net IDs may be set with the entire Cresnet system intact. This method requires the use of the Crestron Viewport version 3.35 or later.

Use the appropriate method to set the C2N-TFM Net ID.

## *Method A (Cresnet address-settable ID)*

- 1. Ensure that the C2N-TFM is the only device connected to the control system.
- 2. Open the Crestron Viewport.
- 3. From the Viewport menu, select **Functions | Set Network ID**. The software checks the baud rate and then opens the "Set Network ID" window.
- 4. In the "Set Network ID" window, select the C2N-TFM from the *Current Network Devices* text window.
- 5. Select the new Net ID for the C2N-TFM from the *Choose the new network ID for the selected device (Hex):* text box.
- 6. Click **Set ID** to initiate the change. This will display the "ID command has been sent" window.
- 7. In the "Command Complete" window, click **OK**.
- 8. In the *Current Network Devices* text window, verify the new Net ID code.

9. In the "Set Network ID" window, click **Close**.

**NOTE:** The new Net ID code may also be verified by selecting **Diagnostic | Report Network Devices** in the Viewport (alternately, select **F4**).

10. Repeat this procedure for each C2N-TFM to be added to the system.

### <span id="page-13-0"></span>*Method B (Touch Settable IDs)*

Before using this method, you should have a list of all current network devices and their Net IDs, to avoid assigning duplicate IDs.

#### *Set Net ID by TSID*

These procedures are for TSID-enabled network devices during the initial configuration of a Cresnet system or when such devices are being added/replaced.

- 1. Ensure that all C2N-TFMs are connected to the control system.
- 2. Open the Crestron Viewport version 3.35 or later.
- 3. From the Viewport menu, select **Functions | Assign Cresnet ID by Serial Number**. The "Set Net ID by TSID" window appears. The window is first displayed with the data fields empty. (Refer to the following figure.)

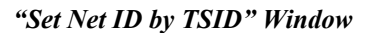

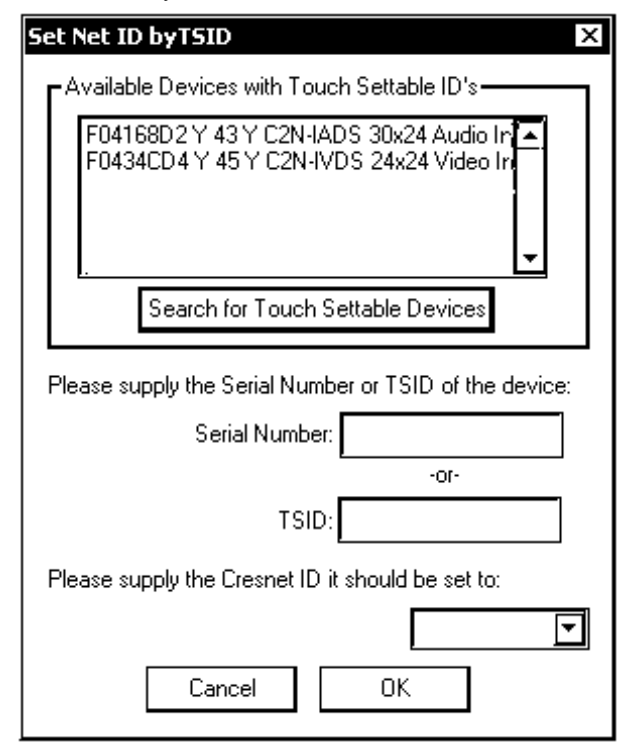

4. Click on the **Search for Touch Settable Devices** button. The system searches the network and lists all TSID-enabled devices found. The list is similar to the report produced by pressing **F4** (Report Network Devices); the first eight digits of each line constitute the TSID number (hexadecimal form of the serial number).

- 5. As you enter either the serial number or TSID number of the device that requires a change, the corresponding TSID or serial number automatically appears in its appropriate field, and the list scrolls to and highlights the device listing. The listing should show the device's current Cresnet ID.
- 6. Enter the Cresnet ID that the device should be set to and click **OK**. The number you enter should appear on the list.

**CAUTION:** This function does not prevent you from setting duplicate IDs. Be sure to check current assignments before entering the desired Cresnet ID number.

#### *Serial Number to TSID Conversion*

This utility is useful in a case where there are multiple devices of the same type on a network, you need to locate a particular one, you know the TSID but not the serial number, and your site installation list is based on device serial numbers. In this (or the reverse) situation, do the following:

- 1. Open the Crestron Viewport.
- 2. From the Viewport menu, select **Functions** | Serial Number  $\leftrightarrow$ **TSID Conversion Tool.** The "Serial Number ←→TSID Conversion Tool" window is displayed. (Refer to the following figure.)

#### *"Serial Number to TSID Conversion Tool" Window*

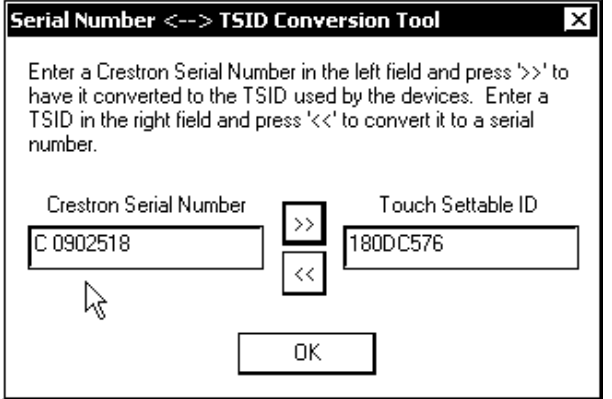

3. Enter the serial number or TSID number as instructed; press the appropriate button to obtain the corresponding number.

**NOTE:** Enter serial numbers, including spaces, exactly as they appear on the unit label. Alpha characters in serial numbers or TSID numbers may be entered in upper or lower case.

## <span id="page-15-0"></span>**Hardware Hookup**

Refer to the hookup diagram below. Complete the connections in any order. The subsequent graphic is a typical configuration diagram for the FM Tuner plus the AM/WX Tuner. (The TV audio and video portion of this configuration applys only to the Crestron television and FM radio tuner, C2N-TTVFM.)

*Cresnet System Hookup Connections for C2N-TFM* 

<span id="page-15-2"></span>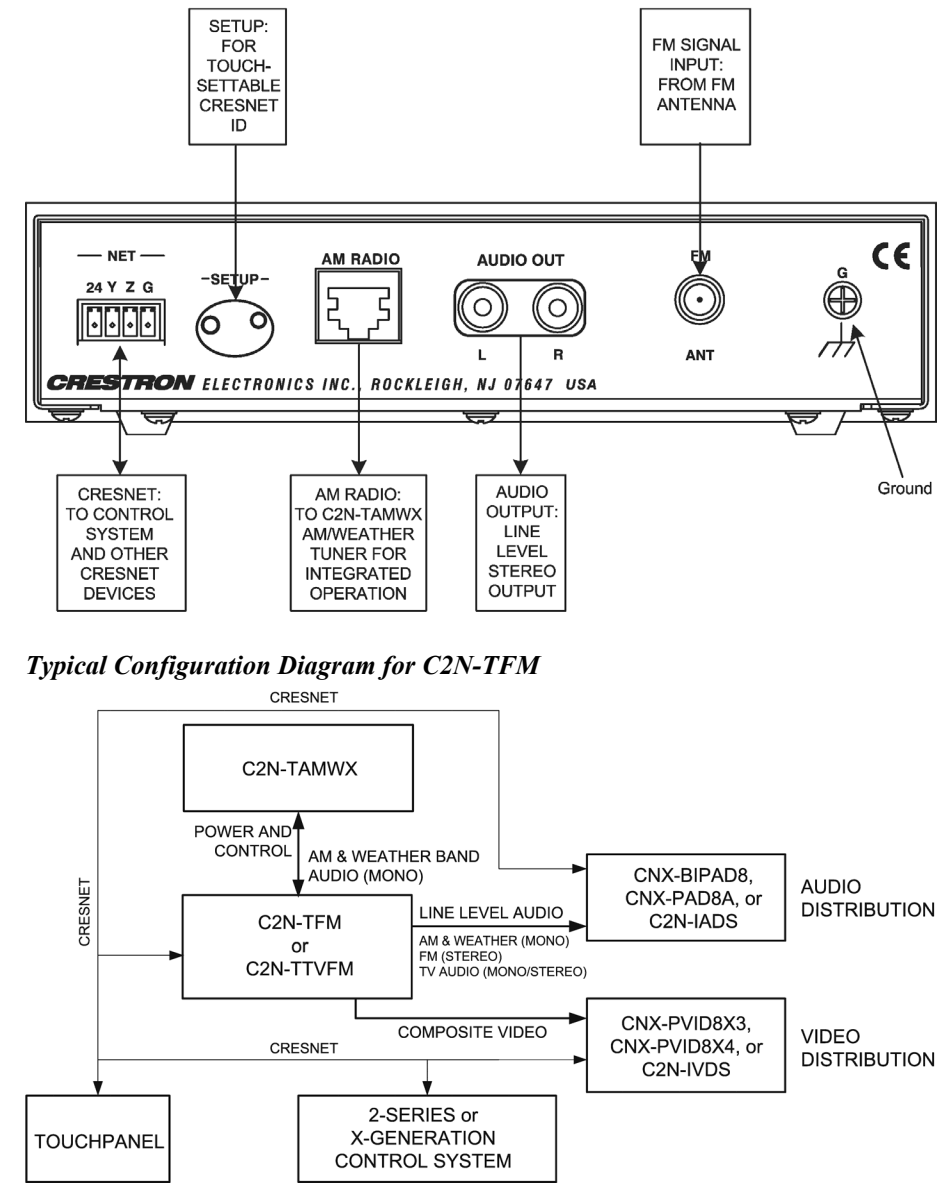

## <span id="page-15-1"></span>**FM Tuner Example Program**

The example program for the FM Tuner demonstrates the various features of the unit. The program also serves as a model for those individuals who wish to develop a customized program using Crestron's programming software.

The FM Tuner program supplied for the FM Tuner is designed to operate on a Crestron TPS-4500 touchpanel (requires firmware version 2.000 or later). If your Cresnet system uses a different model touchpanel, you may wish to recompile the project for that touchpanel.

## <span id="page-16-0"></span>**Preparation**

In preparation for running the FM Tuner example program, do the following:

- 1. Complete the procedures detailed in "[Setup,](#page-11-0)" which begins on page [8.](#page-11-2)
- 2. Verify that communication setup procedures described in "[Communication Settings"](#page-37-0) on page [34](#page-37-0) have been completed.
- 3. After downloading the Example Program from the Crestron website, [www.crestron.com/exampleprograms,](http://www.crestron.com/exampleprograms) (search for C2N-TFM.Basic Example.zip), use the instructions given in "[Upload via Crestron](#page-39-1)  [Viewport"](#page-39-1) on page [36,](#page-39-1) to load the .spz program to the control system and the .vtz program to the touchpanel.

## <span id="page-16-1"></span>**Running the FM Tuner Example Program**

Once the programs are loaded to the touchpanel and the control system, the main screen appears on the touchpanel, as shown in the following illustration.

**NOTE:** The example program described below is preliminary and included to illustrate the level of functionality available with this product. This information will be replaced as soon as the final version of the program becomes available.

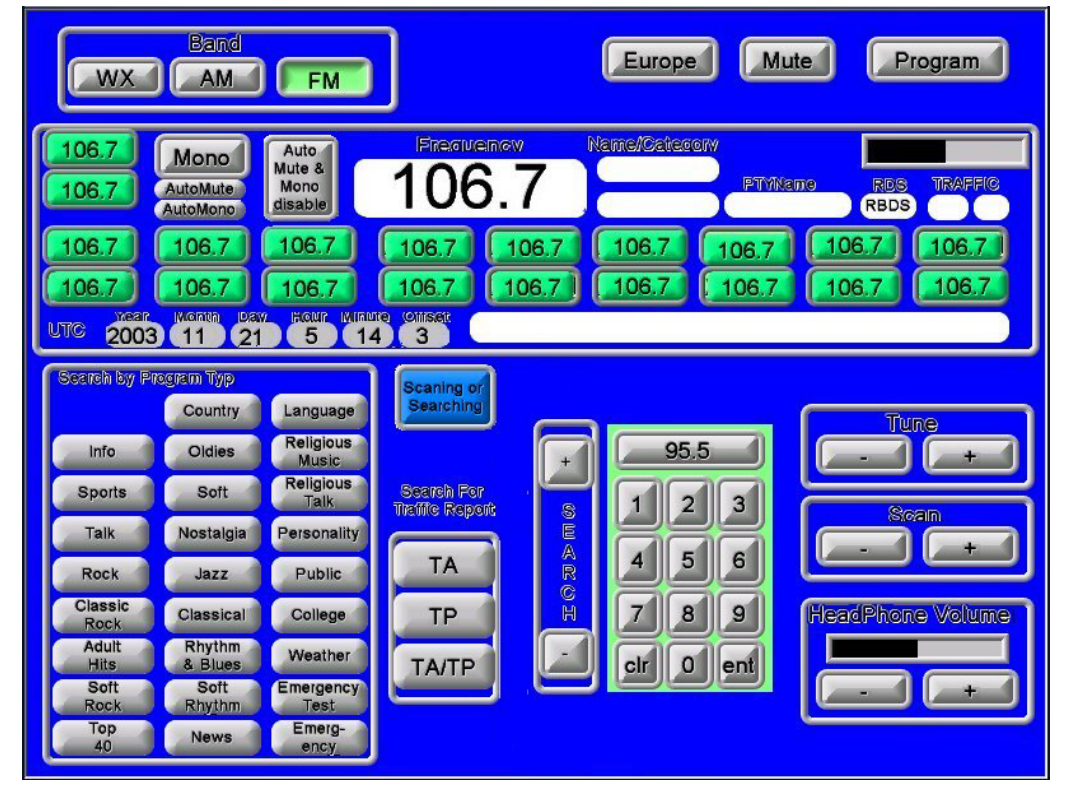

#### *FM Tuner Example Program Main Screen*

The buttons at the top of the screen select the FM Tuner's general functions: Band buttons – **FM**, **AM**, or **WX** (weather) choose the desired tuning band; the **Europe**

button changes the frequency scan and step rate from 100 kHz to 50 kHz (the 50 kHz rate is needed in European radios); the **Mute** button which mutes/unmutes the audio output to the speakers and the headphones; and the **Program** button which enables/disables programming of station presets on the touchpanel.

The middle section of the screen includes twenty preset buttons that can be programmed to permit easy selection of favorite stations. It also includes the **Auto Mono** and **Auto Mute** indicators; the **Mono** and the **Auto Mute & Mono Disable** buttons, the selected **Frequency** display, and a graphic signal strength indicator. This section also provides displays of RBDS/RDS data for **Name/Category**, **PTY Name**, **RDS** type, **Traffic** information types, **UTC Clock** for GMT date and time display, and a single-line window that displays up to 64 alphanumeric characters of station/program/artist information.

The lower portion of the screen contains twenty-six **Search By Type** buttons and three **Search For Traffic Report** buttons (**TA**, **TP**, **TA/TP**), both search operations made possible by the RDS/RBDS circuits. Also included in this section are the **+**/**- SEARCH** buttons, a **Scanning/Searching** indicator, a frequency selection keypad, **+/- Tune** buttons, **+/- Scan** buttons, and **+/- Headphone** buttons along with a graphic display to show the relative volume level.

#### *RDS/RBDS Features*

The RDS/RBDS data features included in the example program are just some of the functions that can be utilized. Refer to ["Appendix: RDS/RBDS Function Support"](#page-44-0) on page [41](#page-44-0) for more information.

#### *Presets*

The presets feature allows you to specify up to twenty FM stations that you wish to select quickly. Initially, each one is set to 106.7.

To set up the presets, press **Program**, tune in a station, and press one of the preset buttons to save that station frequency in that preset location.

#### *Mute*

Use this button to mute/unmute the audio signal to the headphones as well as to the AUDIO OUTPUT connectors.

#### *Mono Mode and Mono Status/Mute Status Functions*

The **Mono** button lets you select mono mode in those instances where the station signal is low and the stereo quality is poor. The FM Tuner automatically selects a mute mode or mono mode if the signal level is low and the mono mode is off. The **Auto Mute & Mono disable** button lets you override the FM Tuner's automatic mute and mono mode functions.

## *Tuning/Search Functions*

The example program enables several types of station selection operations.

- You can enter a specific station number using the keypad in the bottom section of the screen. Select the station number and press **ent** to enter the selection. Your selections appear in the blue **Frequency** display as you enter them. Press **clr** to clear your selection if you make a mistake.
- Use the Tune  $+/-$  buttons to select frequencies in 100 kHz steps (50 kHz in Europe mode).
- Search for stations that broadcast particular program types using the Search by Program Type buttons.
- Search for stations that broadcast traffic information using the Search For Traffic Report buttons. The **TA** button searches for stations that broadcast special traffic announcements, the **TP** button searches for stations that regularly broadcast traffic information during the day, and the **TA/TP** button searches for stations currently broadcasting traffic reports.
- Search for the next station with a signal strong enough for good reception using the  $SEARCH + / -$  buttons.
- Scan (slow scan) all stations until you find a program you wish to select, using the Scan **+**/**-** buttons. In this type of search, the unit scans to the next viable station, pauses for about five seconds so you can determine if you wish to select the station, then scans to the next station, and so on. Scanning will continue until you press either button or until the beginning station is reached.
- The **Scanning or Searching** indicator alerts you to scan or search functions, but does not indicate actual tuning functions via the keypad or the Tune buttons.

# <span id="page-18-0"></span>**Programming Software**

#### **Have a question or comment about Crestron software?**

Answers to frequently asked questions (FAQs) can be viewed in the Online Help section of the Crestron website (www.crestron.com). To post your own question or view questions you have submitted to Crestron's True Blue Support, log in at [http://support.crestron.com/.](http://support.crestron.com/) First-time users will need to establish a user account.

Setup is easy thanks to Crestron's Windows®-based programming software. The Crestron SystemBuilder™ creates a complete project, with no special programming required. Crestron SystemBuilder completes all necessary programming for a base system including all touchpanel screens and the control system program. Once Crestron SystemBuilder creates the project, the system interfaces and program logic can be customized. It can easily be modified with Crestron development tools (i.e., SIMPL Windows and Crestron VisionTools® Pro-e (VT Pro-e) software packages).

The program output of Crestron SystemBuilder is a SIMPL Windows program with much of the functionality encapsulated in macros. Therefore, extending the capabilities of the system is very easy. Crestron SystemBuilder and SIMPL Windows are intended for users with different levels of programming knowledge. Crestron SystemBuilder is easier to use for the beginning programmer, and much faster for all programmers. However, it does not allow the degree of control and flexibility that SIMPL Windows does. Of course, one can initiate programming using the easiest method (Crestron SystemBuilder) and use advanced techniques that are available from SIMPL Windows to customize the job.

Crestron SystemBuilder comes with templates for all supported interfaces. If a user wishes to create a touchpanel project using templates with a different look-and-feel, this can be accomplished by making a custom template. This custom template can then be used by Crestron SystemBuilder to create the final project files to be loaded into the panels. Alternatively, VT Pro-e can be used to tweak projects created with the Crestron SystemBuilder or develop original touchpanel screen designs.

## <span id="page-19-0"></span>**Earliest Version Software Requirements for the PC**

**NOTE:** Crestron recommends that you use the latest software to take advantage of the most recently released features. The latest software is available from the Downloads | Software Updates section of the Crestron website (www.crestron.com).

The following are recommended software version requirements for the PC:

• (Optional) Crestron SystemBuilder version 1.02 or later. Requires SIMPL Windows.

SIMPL Windows version 2.05.16 or later. Requires SIMPL+ Cross Compiler version 1.1.

- Crestron Database version 16.1.0 or later. Required by SIMPL Windows.
- Crestron Viewport version 3.99.01 or later.

## <span id="page-19-1"></span>**Programming with Crestron SystemBuilder**

Crestron SystemBuilder offers automatic programming for such residential and commercial applications as audio distribution, home theater, and video conferencing. The interface of this tool guides you through a few basic steps for designating rooms and specifying the control system, touchpanels, devices, and functionality. Crestron SystemBuilder then programs the system, including all touchpanel projects and control system logic.

Crestron SystemBuilder is fully integrated with Crestron's suite of software development tools, including SIMPL Windows, VT Pro-e, and the Crestron Database. Crestron SystemBuilder accesses these tools behind the scenes, enabling you to easily create robust systems.

## <span id="page-19-2"></span>**Programming with SIMPL Windows**

**NOTE**: The following are acceptable file extensions for programs that include a C2N-TFM, developed for specific control system types:

- .smw *projectname*.smw (source file)
- .spz *projectname*.spz (compiled file for 2-series)
- .bin *projectname*.bin (compiled file for CNX generation)
- .csz *projectname*.csz (compiled file for CNX generation with SIMPL+)
- .ush *projectname*.ush (compiled file for CNX generation with SIMPL+ header file)
- .usp *projectname*.usp (source code module for SIMPL+)

SIMPL Windows is Crestron's software for programming Crestron control systems. It provides a well-designed graphical environment with a number of workspaces (i.e., windows) in which a programmer can select, configure, program, test, and monitor a Crestron control system. SIMPL Windows offers drag and drop functionality in a familiar Windows® environment.

**NOTE:** The following descriptions assume that the reader has knowledge of SIMPL Windows. If not, refer to the extensive help information provided with the software.

**NOTE**: In the following description, the PRO2 control system is used.

*The easiest method of programming, but does not offer as much flexibility as SIMPL Windows.* 

This section describes a sample SIMPL Windows program that includes a C2N-TFM.

Configuration Manager is where programmers "build" a Crestron control system by selecting hardware from the *Device Library*. In Configuration Manager, drag the PRO2 from the Control Systems folder of the *Device Library* and drop it in the upper pane of the *System Views*. The PRO2 with its associated communication ports is displayed in the *System Views* upper pane.

#### *PRO2 System View*

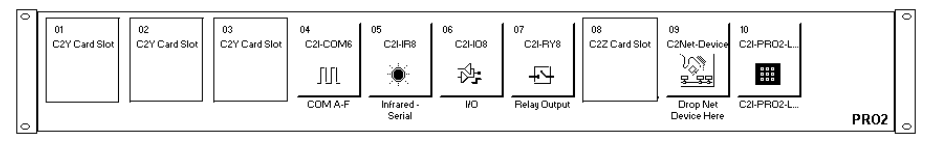

The *System Views* lower pane displays the PRO2 system tree (refer to the following graphic). This tree can be expanded to display and configure the communications ports.

#### *Expanded PRO2 System Tree*

日·■ PRO2 Slot 1: {Empty C2Y Card Slot} .. ● Slot 2: {Empty C2Y Card Slot} ... ● Slot 3: {Empty C2Y Card Slot} 由.■ Slot 4: C2I-COM6  $\frac{1}{11}$ . Islot 5: C2I-IR8 亩…■ Slot 6: C2I-IO8 亩…■ Slot 7: C2I-RY8 .. ● Slot 8: {Empty C2Z Card Slot} Slot 10: C2I-PRO2-LCDPANEL

#### *C2Net Device Slot in Configuration Manager*

To incorporate a C2N-TFM into the system, drag the C2N-TFM from the Cresnet Control Modules | Cresnet Audio Modules folder of the *Device Library* and drop it in *System Views*. The PRO2 system tree displays the C2N-TFM in Slot 9, with a default Net ID of 56 as shown in the following illustration.

**NOTE:** For convenience, the C2N-TFM symbol includes an AM Tuner Controls slot for integrated configurations. If your system does not include the AM/WX Tuner, simply ignore the AM Tuner Controls inputs and outputs in your program.

**NOTE:** The first C2N-TFM in a system is preset with a Net ID of 56 when its symbol is dragged into the upper pane of *System Views*. Additional units are assigned different Net ID numbers as they are added.

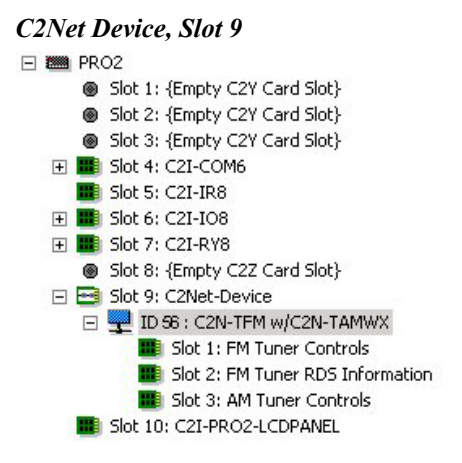

#### <span id="page-21-0"></span>*Setting the Net ID in Device Settings*

Double-click the C2N-TFM icon to open the "Device Settings" window. This window displays the C2N-TFM device information. If necessary, select the *Net ID* tab to change the C2N-TFM Net ID, as shown in the following figure.

*C2N-TFM "Device Settings" Window* 

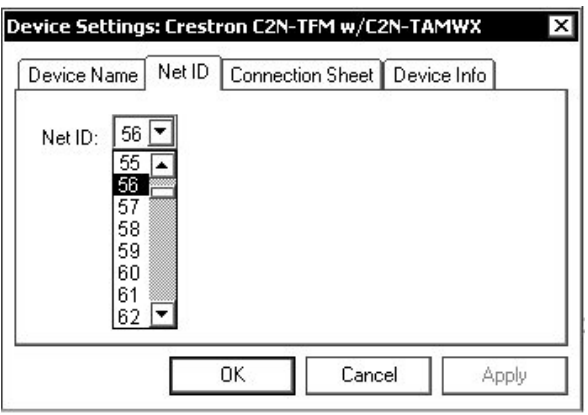

**NOTE:** SIMPL Windows automatically changes Net ID values of a device added to a program if a duplicate device or a device with the same default Net ID already exists in the program. Always ensure that the hardware and software settings of the Net ID match. For Net ID hardware setting details, refer to ["Identity Code"](#page-12-0) on page [9.](#page-12-0)

## *C2N-TFM Symbol in Programming Manager*

Programming Manager is where programmers "program" a Crestron control system by assigning signals to symbols. Due to the extensive functionality of the unit, a single C2N-TFM symbol in SIMPL Windows would be too complex. Instead, the C2N-TFM functions are divided into three sub-slots: Slot 01 – FM Tuner Controls; Slot 02 – FM Tuner RDS Information; and Slot 03 – AM Tuner Controls. In Program Manager, expand the C2N-TFM to view the individual sub-slots; then drag the desired symbols to *Detail View*. The C2N-TFM sub-slots and corresponding symbols are described in the following paragraphs. Because the FM tuner controls and the AM tuner controls symbols are also complex, each is illustrated and described in two parts: digital inputs and outputs and analog inputs and outputs. Tables defining the input and output signals follow each section.

| Slot-09.ID-12.Slot-01 : FM Tuner Controls : FM Tuner Controls<br>×<br>言無 |                          |                 |  |
|--------------------------------------------------------------------------|--------------------------|-----------------|--|
|                                                                          | <b>FM Tuner Controls</b> |                 |  |
|                                                                          | FM_MuteAll               | FM_Mute-F       |  |
|                                                                          | FM_Scan+                 | FM_Scanning     |  |
|                                                                          | FM_Scan-                 |                 |  |
|                                                                          | AutoMute/AutoMono_Dis    |                 |  |
|                                                                          | FM_HPhone_Vol+           |                 |  |
|                                                                          | FM_HPhone_Vol-           |                 |  |
|                                                                          | FM_BandSelect            | FM_BandSelect-F |  |
|                                                                          | FM_Station+              |                 |  |
|                                                                          | FM_Station-              |                 |  |
|                                                                          | FM_US/Europe             |                 |  |
|                                                                          | FM_Save_Preset           |                 |  |
|                                                                          | FM_Mono                  | FM_Mono-F       |  |
|                                                                          | FM_Search+               |                 |  |
|                                                                          | FM_Search-               |                 |  |

*C2N-TFM Sub-Slot 01: FM Tuner Controls Digital Input and Output Signals* 

#### *C2N-TFM Digital Input and Output Signal Descriptions*

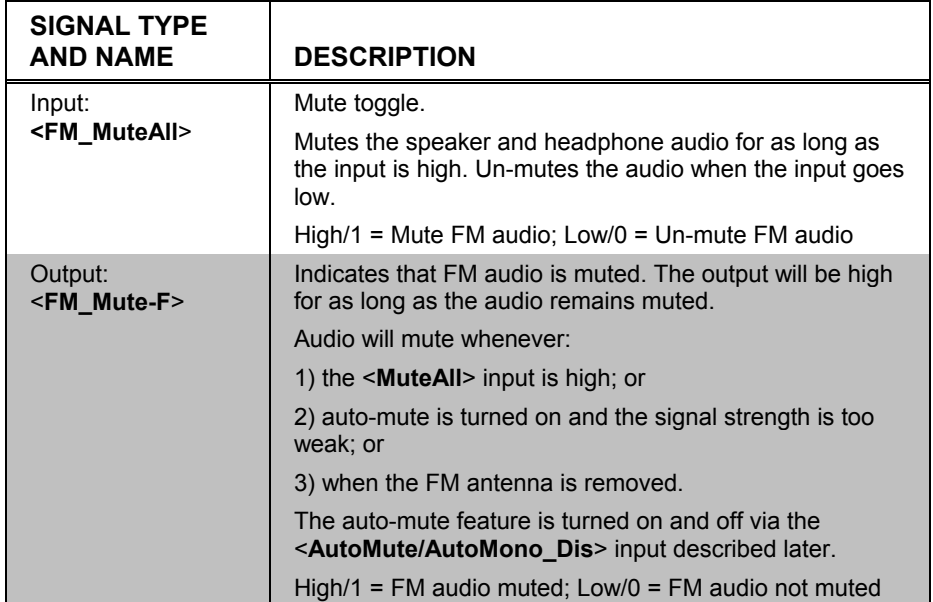

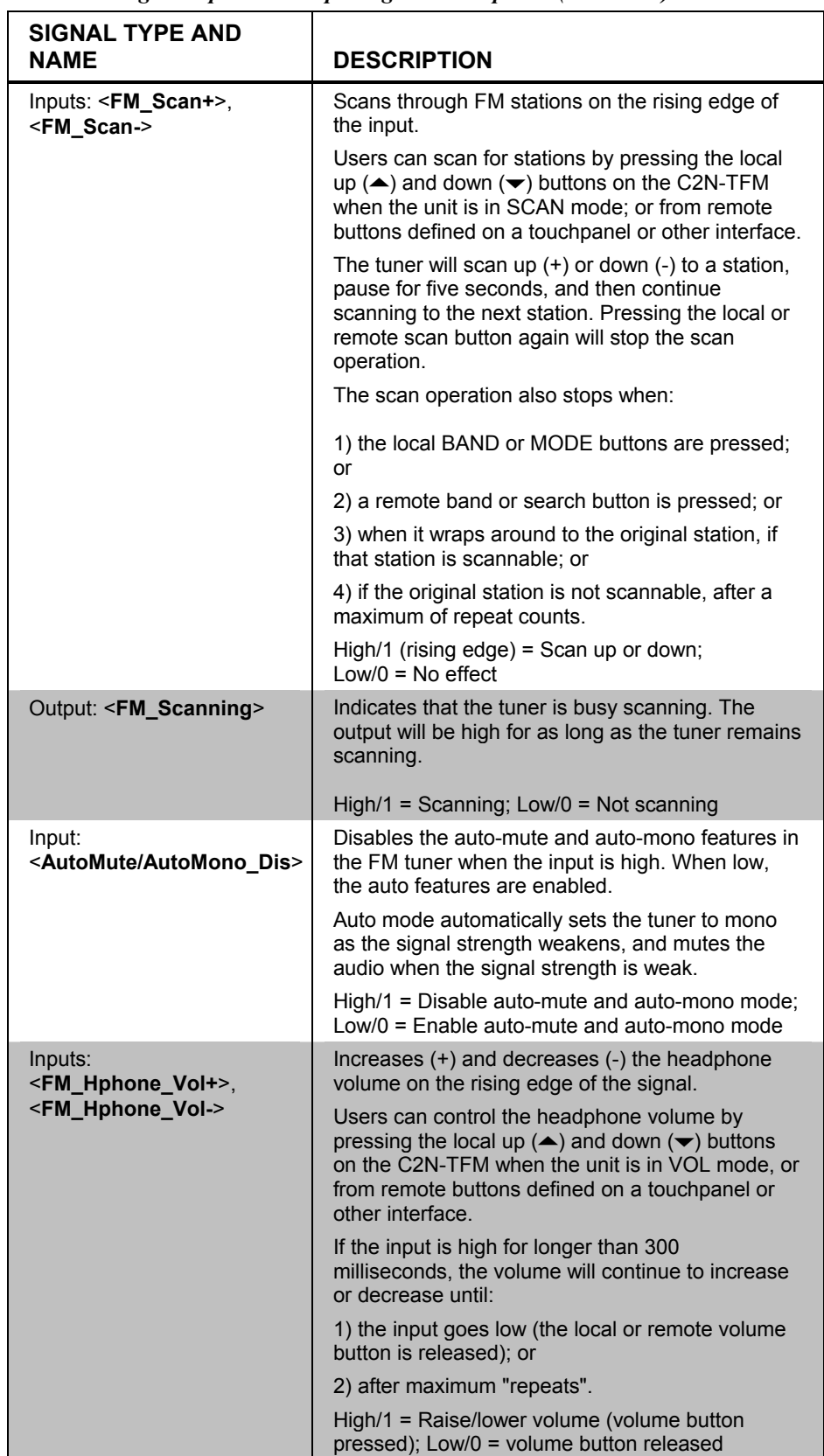

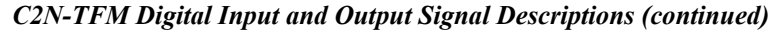

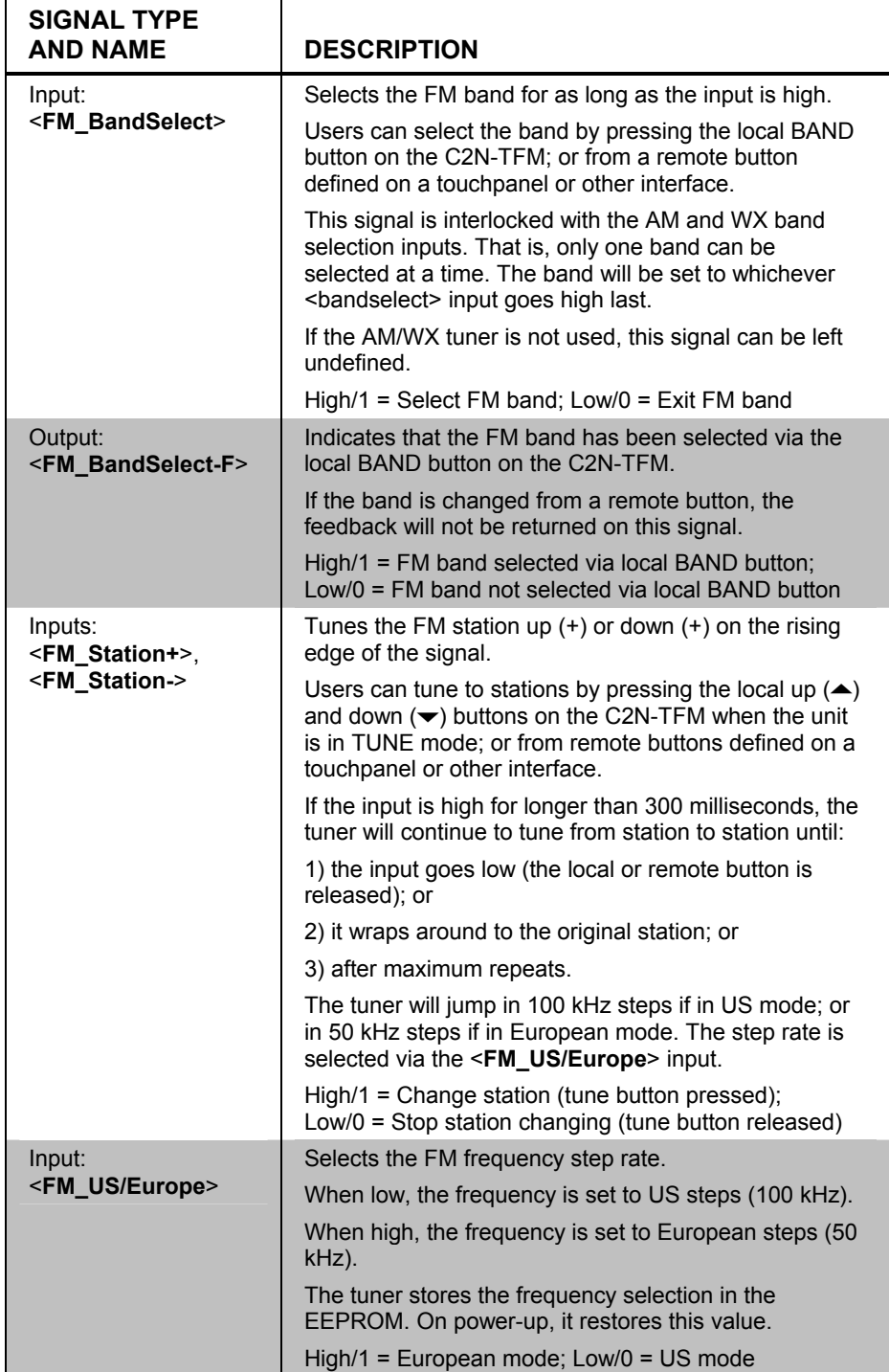

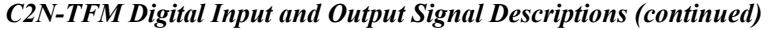

| <b>SIGNAL TYPE</b>                          |                                                                                                    |
|---------------------------------------------|----------------------------------------------------------------------------------------------------|
| <b>AND NAME</b>                             | <b>DESCRIPTION</b>                                                                                                    |
| Input:<br><fm_save_preset></fm_save_preset> | Saves the current station to the preset given by the<br><fm presets=""> analog.</fm>                                                                                                |
|                                             | Users can save a preset by pressing the local Save<br>button on the C2N-TFM when the tuner is in PRE<br>mode; or from remote buttons defined on a touchpanel<br>or other interface. |
|                                             | High/1 (rising edge) = Save preset; Low/0 = No effect                                                                                                    |
| Input: <fm_mono></fm_mono>                  | Sets the tuner to mono when high. When low, the tuner<br>operates in stereo.                                                                                                    |
|                                             | High/1 = Set tuner to mono;<br>$Low/O = Set$ tuner to stereo                                                                                                    |
| Output:<br><fm_mono-f></fm_mono-f>          | Indicates that the tuner is in the mono state. When low,<br>indicates that the tuner is operating in stereo.                                                                        |
|                                             | The tuner will go into the mono state whenever:                                                                                                    |
|                                             | 1) the $\leq$ <b>FM_Mono</b> > input is high; or                                                                                                    |
|                                             | 2) auto-mono is turned on and the signal strength is<br>weak.                                                                                                    |
|                                             | High/1 = In mono mode; Low/0 = In stereo                                                                                                    |
| Inputs:<br><fm_search+>,</fm_search+>       | Searches in the up $(+)$ or down $(-)$ direction for FM<br>stations, for as long as the signal is high.                                                                             |
| <fm search-=""></fm>                        | Users can search for stations by pressing remote<br>search buttons defined on a touchpanel or other<br>interface. (The C2N-TFM does not provide local search<br>buttons.)           |
|                                             | The Search function will continue until:                                                                                                    |
|                                             | 1) the remote search button is released; or                                                                                                    |
|                                             | 2) it wraps around to the original station, if that station<br>is searchable; or                                                                                                    |
|                                             | 3) if the original station is not searchable, after<br>maximum repeats.                                                                                                    |
|                                             | High/1 = Search up or down (search button pressed);<br>Low/0 = Stop search (search button released)                                                                                 |

*C2N-TFM Digital Input and Output Signal Descriptions (continued)* 

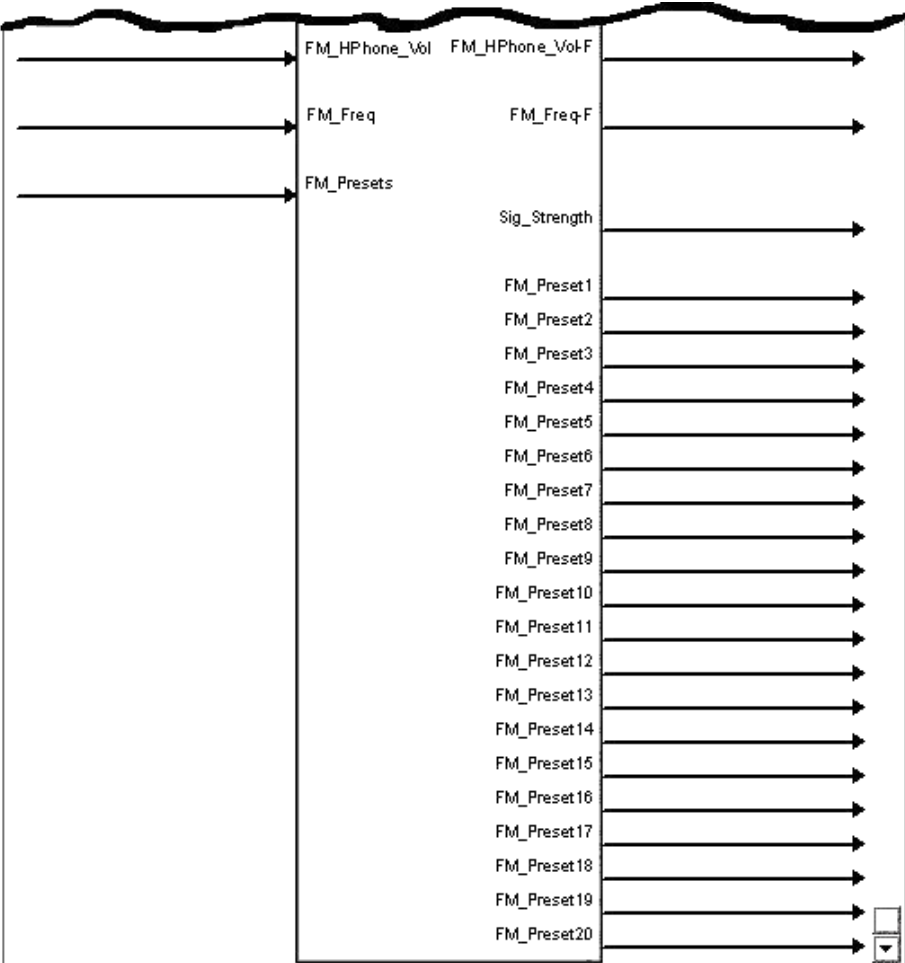

*C2N-TFM Sub-Slot 01: FM Tuner Controls Analog Input and Output Signals* 

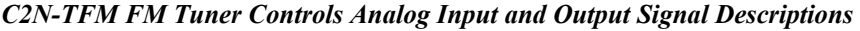

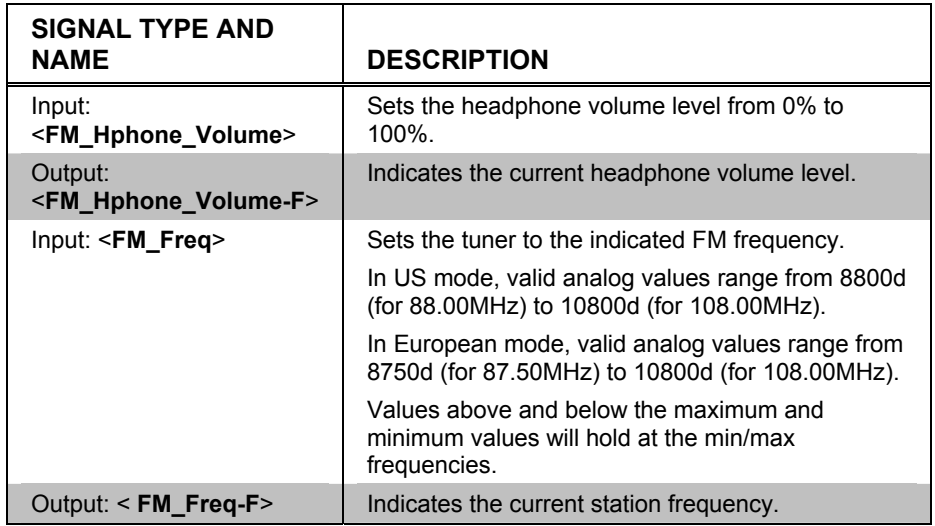

| <b>SIGNAL TYPE AND</b><br><b>NAME</b>                                 | <b>DESCRIPTION</b>                                                                                                    |
|-----------------------------------------------------------------------|----------------------------------------------------------------------------------------------------|
| Input: <fm presets=""></fm>                                           | Selects a station preset to Play or Save.                                                                                                    |
|                                                                       | When the $\leq$ <b>FM Save Preset</b> > input is high, the<br>tuner saves the selected preset. When<br><fm_save_preset> is low, the tuner plays the<br/>selected preset.</fm_save_preset> |
|                                                                       | Valid analog values range from 0d (for Preset 1) to<br>19d (for Preset 20). No other values are valid.                                                                                    |
| Output: <sig strength=""></sig>                                       | Indicates the FM signal strength.                                                                                                    |
|                                                                       | The analog values will range from 0 (for no signal)<br>to 65535 (maximum signal strength).                                                                                                |
| Outputs: <fm preset1=""><br/>through <fm_preset20></fm_preset20></fm> | Indicates the frequency of the corresponding<br>preset. For example, if Preset 4 is FM station 88.3,<br>then <fm_preset4> will equal 8830d.</fm_preset4>                                  |
|                                                                       | The analog values will differ depending on whether<br>the tuner is set to US or European mode (refer to<br>the < <b>FM Freq</b> > input described earlier).                               |

*C2N-TFM FM Tuner Controls Analog Input and Output Signal Descriptions (continued)* 

#### *C2N-TFM Slot 02, FM Tuner RDS Information Input and Output Signals*

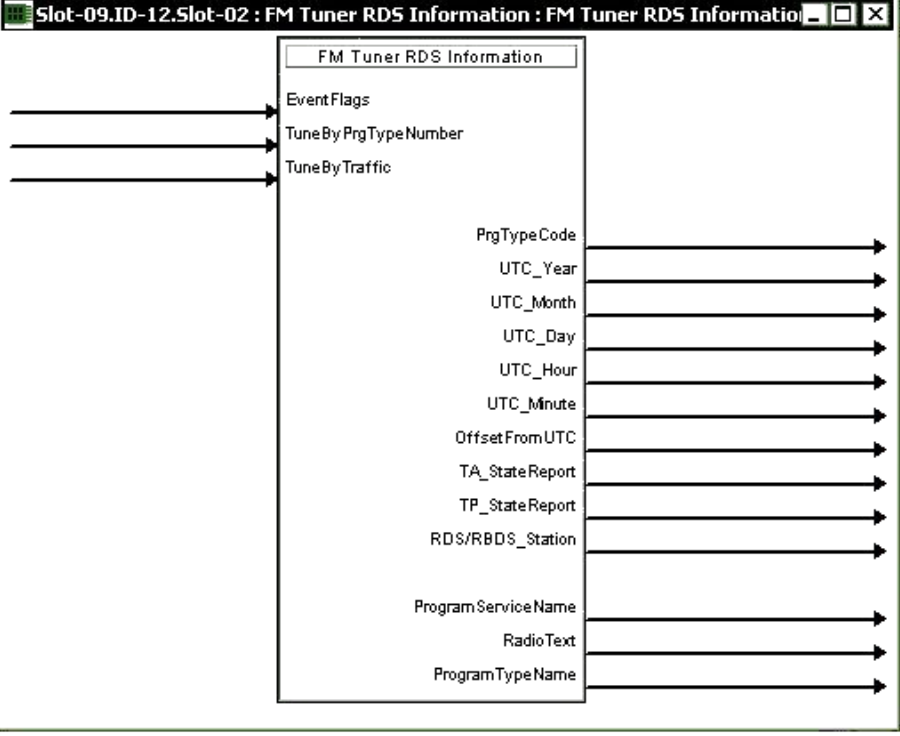

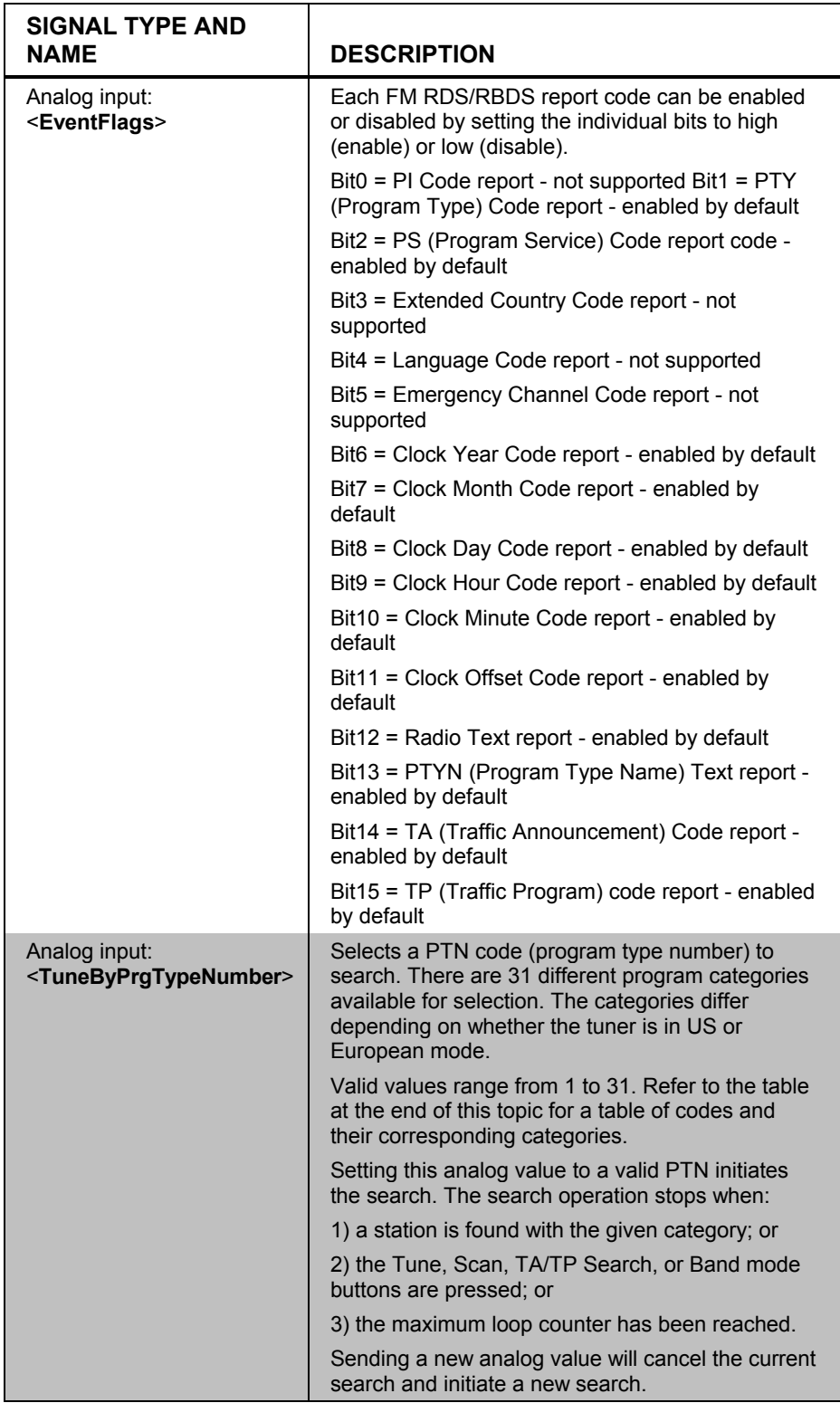

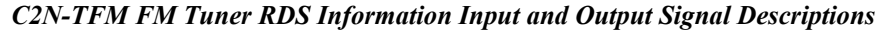

| <b>SIGNAL TYPE AND</b><br><b>NAME</b>                        | <b>DESCRIPTION</b>                                                                                                    |
|--------------------------------------------------------------|----------------------------------------------------------------------------------------------------|
| Analog input:<br><tunebytraffic></tunebytraffic>             | Selects a traffic report station to search.                                                                                                    |
|                                                              | Valid analog values are as follows:                                                                                                    |
|                                                              | 1 = TA (Traffic Announcement) - searches for<br>stations that broadcast special traffic<br>announcements.                                                                                                    |
|                                                              | 2 = TP (Traffic Program) - searches for stations<br>that regularly broadcast traffic information during<br>the day.                                                                                                |
|                                                              | $3 = TAYTP$ (combination) - searches for stations<br>currently broadcasting traffic announcements.                                                                                                    |
|                                                              | Setting this analog to a valid traffic report value<br>initiates the search. The search operation stops<br>when:                                                                                                   |
|                                                              | 1) a station is found with the given TA/TP flag; or                                                                                                    |
|                                                              | 2) the Tuner, Scan, PTY Search, or Band mode<br>buttons are pressed; or                                                                                                    |
|                                                              | 3) the maximum loop counter has been reached.                                                                                                    |
|                                                              | Sending a new analog value will cancel the current<br>search and initiate a new search.                                                                                                    |
| Analog input:<br><tunebyprgtypenumber></tunebyprgtypenumber> | Selects a PTN code (program type number) to<br>search. There are 31 different program categories<br>available for selection. The categories differ<br>depending on whether the tuner is in US or<br>European mode. |
|                                                              | Valid values range from 1 to 31. Refer to the table<br>at the end of this topic for a table of codes and<br>their corresponding categories.                                                                        |
|                                                              | Setting this analog value to a valid PTN initiates<br>the search. The search operation stops when:                                                                                                    |
|                                                              | 1) a station is found with the given category; or                                                                                                    |
|                                                              | 2) the Tune, Scan, TA/TP Search, or Band mode<br>buttons are pressed; or                                                                                                    |
|                                                              | 3) the maximum loop counter has been reached.                                                                                                    |
|                                                              | Sending a new analog value will cancel the current<br>search and initiate a new search.                                                                                                    |
| Analog output:<br><prgtypecode></prgtypecode>                | Reports the PTN code of the current station. The<br>analog values will range from 1 to 31.                                                                                                    |
|                                                              | The program type name and additional information<br>are reported as serial strings via<br><programtypename>.</programtypename>                                                                                     |
| Analog output:<br><utc_year></utc_year>                      | Some stations that support RDS/RBDS transmit<br>UTC (universal time clock) information.                                                                                                    |
|                                                              | This analog reports the UTC year. For example,<br>the year 2004 will report as 2004d.                                                                                                    |

 *C2N-TFM FM Tuner RDS Information Input and Output Signal Descriptions (continued)* 

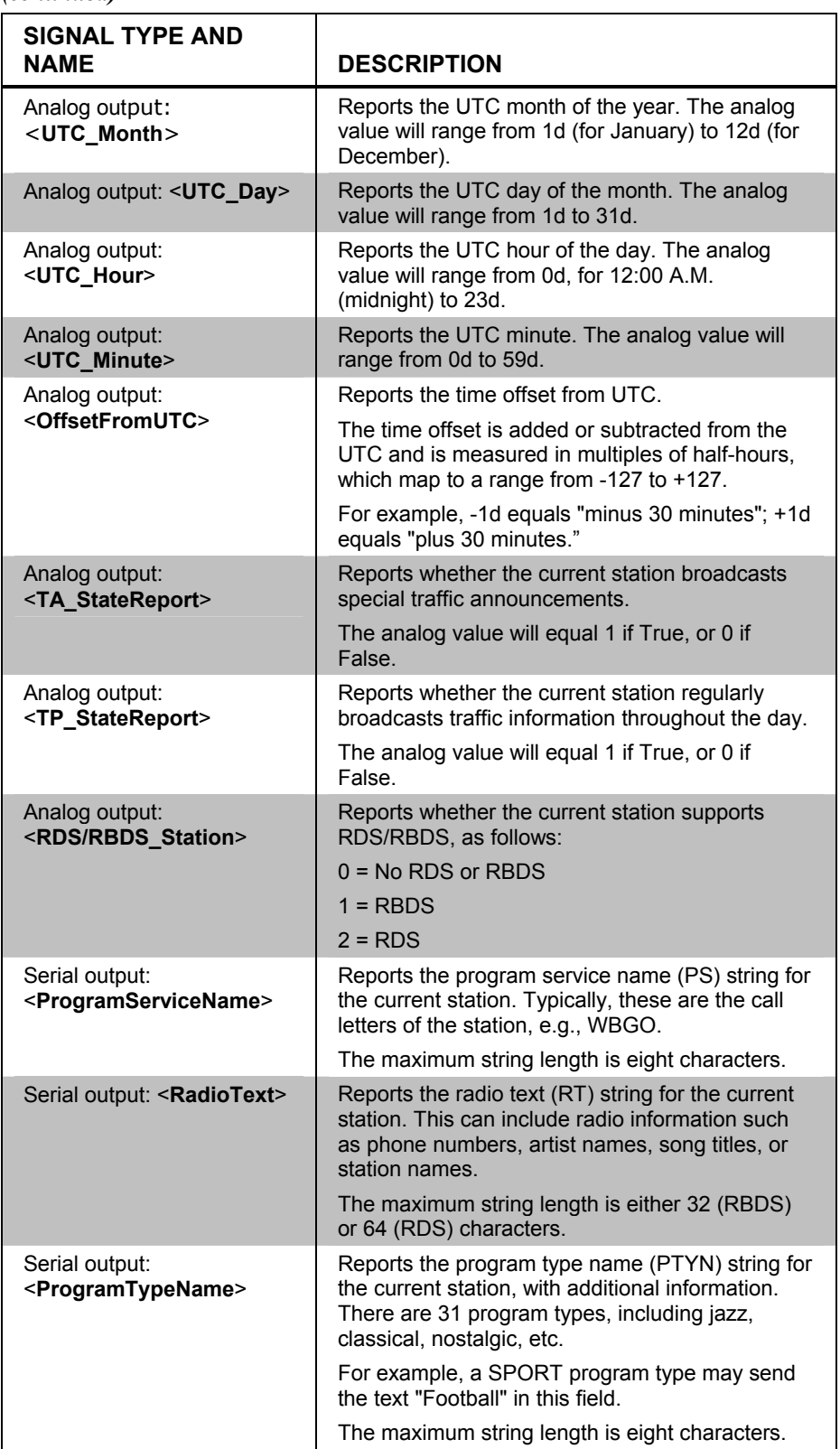

*C2N-TFM FM Tuner RDS Information Input and Output Signal Descriptions (continued)* 

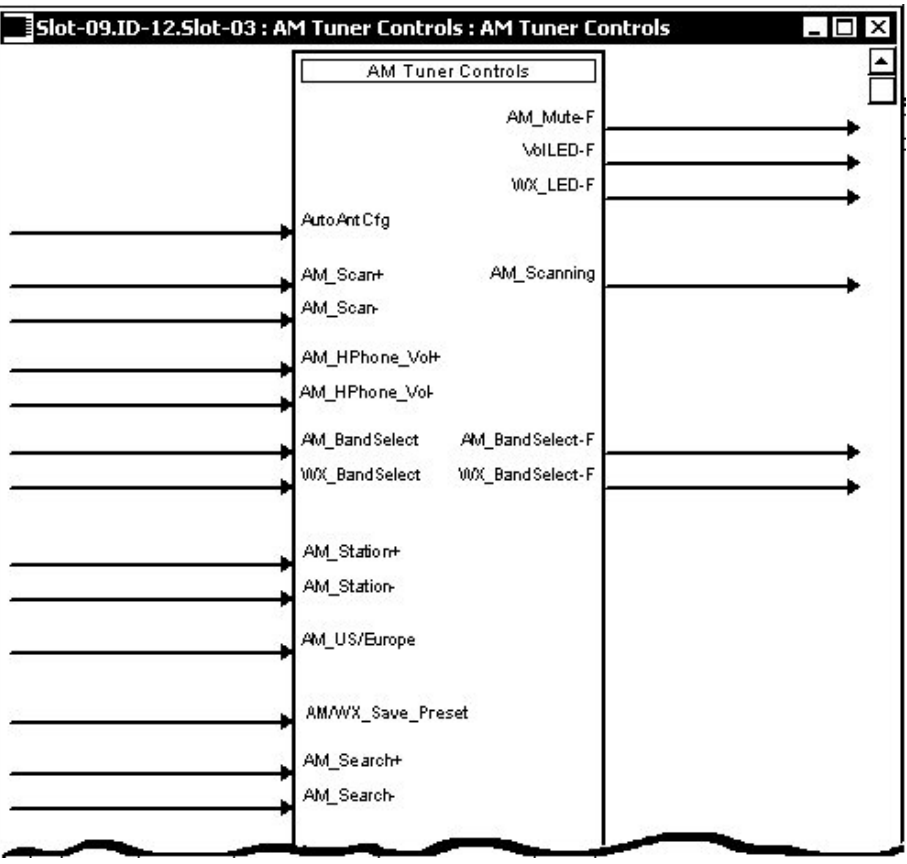

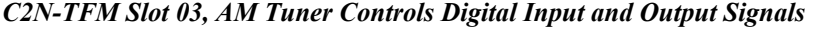

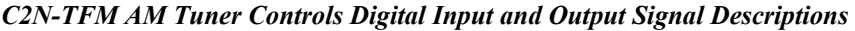

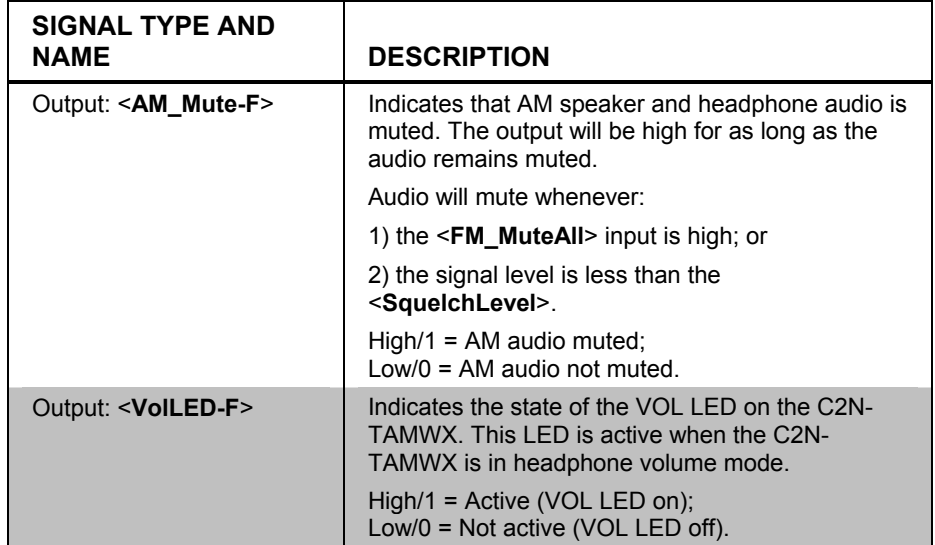

| <b>SIGNAL TYPE AND</b><br><b>NAME</b>                                         | <b>DESCRIPTION</b>                                                                                                    |
|-------------------------------------------------------------------------------|----------------------------------------------------------------------------------------------------|
| Output: <wx_led-f></wx_led-f>                                                 | Indicates the state of the WX LED on the C2N-<br>TAMWX. This LED is active when the C2N-<br>TAMWX is set to the weather band.                                                                                                    |
|                                                                               | High/1 = Active (WX LED on);<br>Low/0 = Not active (WX LED off)                                                                                                    |
| Inputs: < AutoAntCfg>                                                         | Sets the AM tuner to auto-configure mode when<br>the input is high.                                                                                                    |
|                                                                               | In this mode, the tuner will automatically<br>configure the internal A and B loop antennas<br>and select the A or B loop depending on which<br>signal is stronger.                                                                                |
|                                                                               | High/1 = Automatic antenna configuration;<br>Low/0 = Manual antenna configuration                                                                                                    |
| Inputs: <am_scan+>,<br/><am_scan-></am_scan-></am_scan+>                      | Scans through each AM station on the rising<br>edge of the input. The scan function only applies<br>to the AM band; it is not supported in the<br>weather band.                                                                                   |
|                                                                               | Users can scan for AM stations by pressing the<br>Up and Down buttons on the C2N-TFM when<br>the unit is in SCAN mode; or from remote<br>buttons defined on a touchpanel or other<br>interface. (The C2N-TAMWX does not provide<br>Scan buttons.) |
|                                                                               | The tuner will scan up $(+)$ or down $(-)$ to an AM<br>station, pause for five seconds, and then<br>continue scanning to the next station. Pressing<br>the scan button again stops the Scan operation.                                            |
|                                                                               | The Scan operation also stops when it wraps<br>around to the original station.                                                                                                    |
|                                                                               | High/1 (rising edge) = Scan up or down (AM<br>only); Low/0 = No effect                                                                                                    |
| Output: < AM_Scanning>                                                        | Indicates that the AM tuner is busy scanning AM<br>Stations. The output will be high for as long as<br>the tuner remains scanning.                                                                                                    |
|                                                                               | High/1 = Scanning; Low/0 = Not scanning                                                                                                    |
| Inputs:<br><am_hphone_vol+>,<br/><am hphone="" vol-=""></am></am_hphone_vol+> | Increases (+) and decreases (-) the headphone<br>volume for as long as the input remains high.                                                                                                    |
|                                                                               | Users control headphone volume by pressing<br>the Up and Down buttons on the C2N-TAMWX<br>when the unit is in VOL mode; or from remote<br>buttons defined on a touchpanel or other<br>interface.                                                  |
|                                                                               | High/1 = Raise/lower volume (Volume button<br>pressed); Low/0 = Volume button released                                                                                                    |

*C2N-TFM AM Tuner Controls Digital Input and Output Signal Descriptions (continued)* 

| <b>SIGNAL TYPE AND</b><br><b>NAME</b> | <b>DESCRIPTION</b>                                                                                                    |
|---------------------------------------|----------------------------------------------------------------------------------------------------|
| Input: < AM_BandSelect>               | Sets the C2N-TAMWX to the AM band for as long<br>as the input is high.                                                                                                    |
|                                       | Users can select the band by pressing the local<br>BAND button on the C2N-TAMWX or C2N-TFM; or<br>from remote buttons defined on a touchpanel or<br>other interface.                                             |
|                                       | This input is interlocked with the FM and WX band<br>selection inputs. That is, only one band can be<br>selected at a time. The band will be set to<br>whichever <bandselect> input goes high last.</bandselect> |
|                                       | High/1 = Set to AM band; Low/0 = Exit AM band                                                                                                    |
| Output:<br><am bandselect-f=""></am>  | Indicates that the AM band has been selected via<br>the BAND button on the C2N-TAMWX or C2N-<br>TFM.                                                                                                    |
|                                       | If the band is changed from a remote button, the<br>feedback will not be returned on this signal.                                                                                                    |
|                                       | High/1 = AM band selected via local BAND button;<br>Low/0 = AM band not selected via local BAND<br>button                                                                                                    |
| Input: <wx bandselect=""></wx>        | Sets the C2N-TAMWX to the weather band for as<br>long as the input is high.                                                                                                    |
|                                       | Users can select the band by pressing the local<br>BAND button on the C2N-TAMWX or C2N-TFM; or<br>from remote buttons defined on a touchpanel or<br>other interface.                                             |
|                                       | This input is interlocked with the AM and FM band<br>selection inputs. That is, only one band can be<br>selected at a time. The band will be set to<br>whichever <bandselect> input goes high last.</bandselect> |
|                                       | High/1 = Set to WX band; Low/0 = Exit WX band                                                                                                    |
| Output:<br><wx bandselect-f=""></wx>  | Indicates that the weather band has been selected<br>via the BAND button on the C2N-TAMWX or C2N-<br>TFM.                                                                                                    |
|                                       | If the band is changed from a remote button, the<br>feedback will not be returned on this signal.                                                                                                    |
|                                       | High/1 = WX band selected via local BAND button;<br>Low/0 = WX band not selected via local BAND<br>button                                                                                                    |

*C2N-TFM AM Tuner Controls Digital Input and Output Signal Descriptions (continued)* 

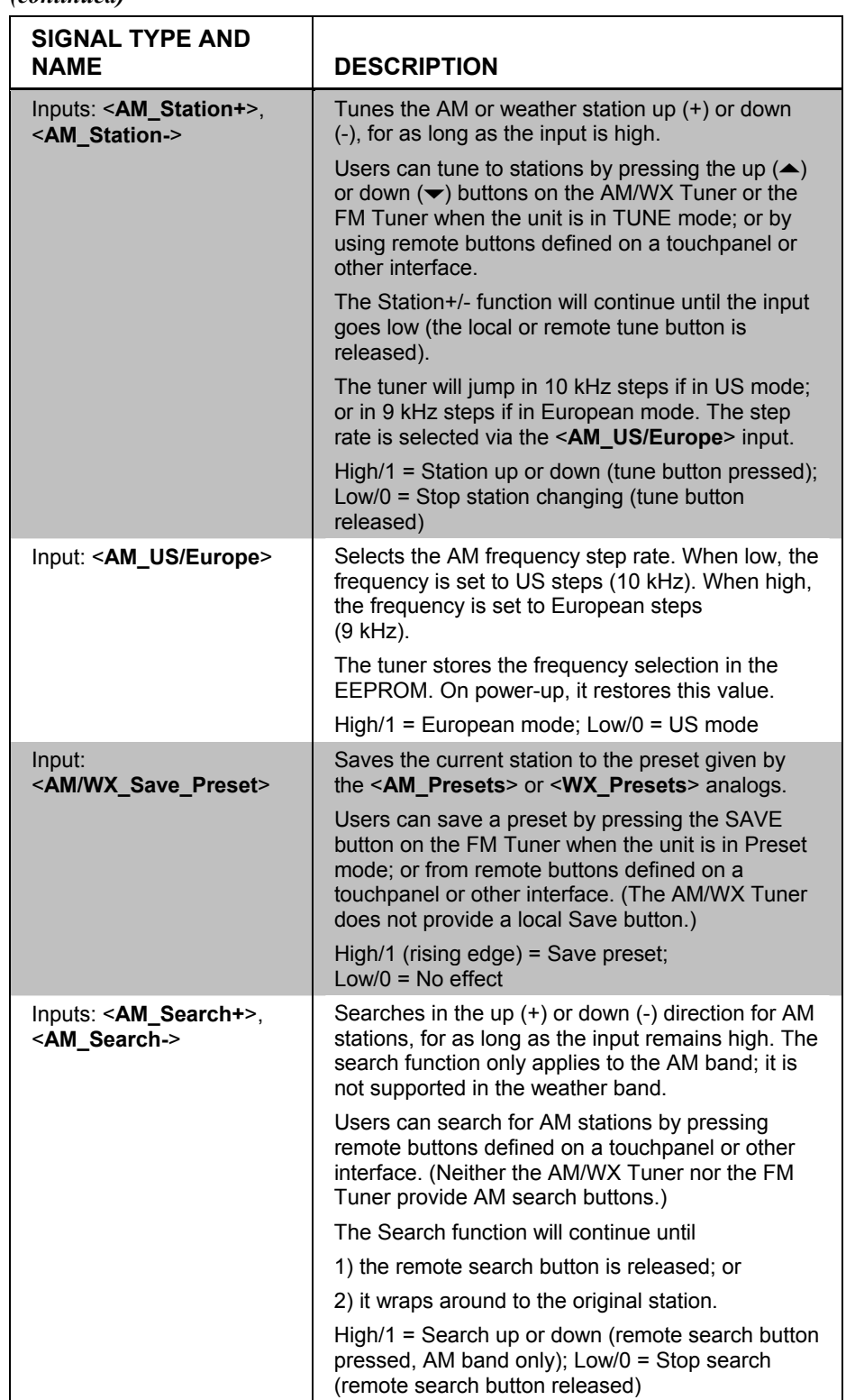

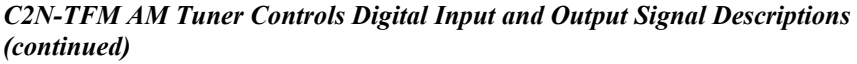

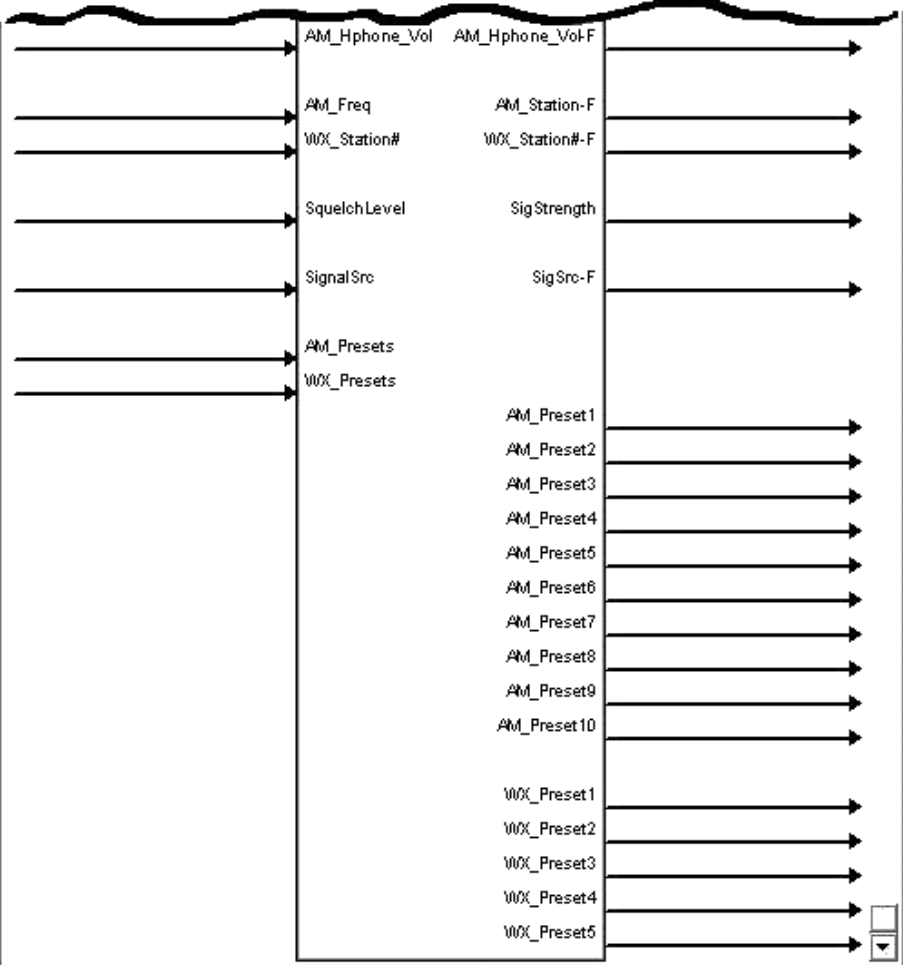

#### *C2N-TFM Slot 03, AM Tuner Controls Analog Input and Output Signals*

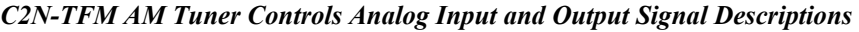

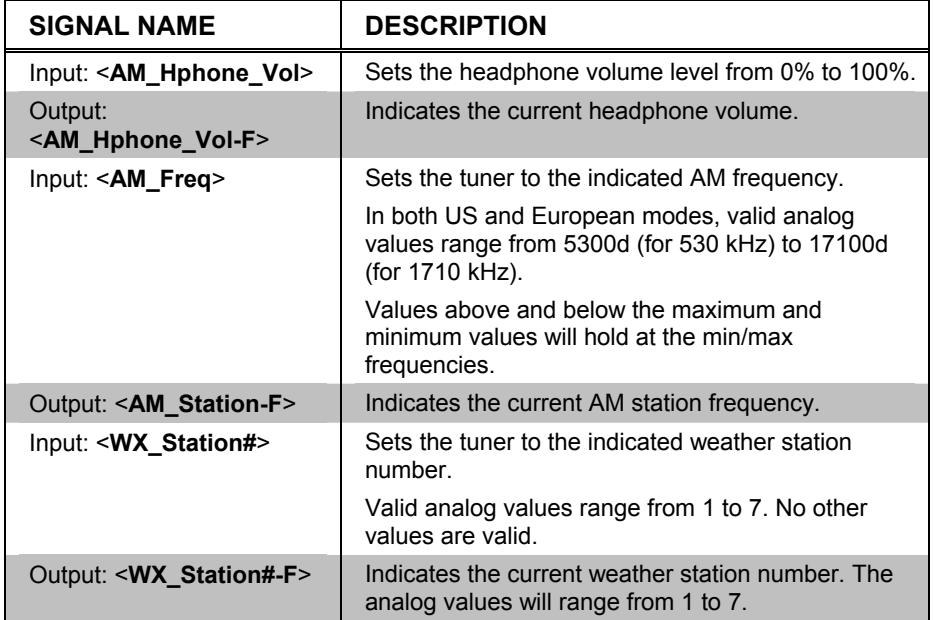

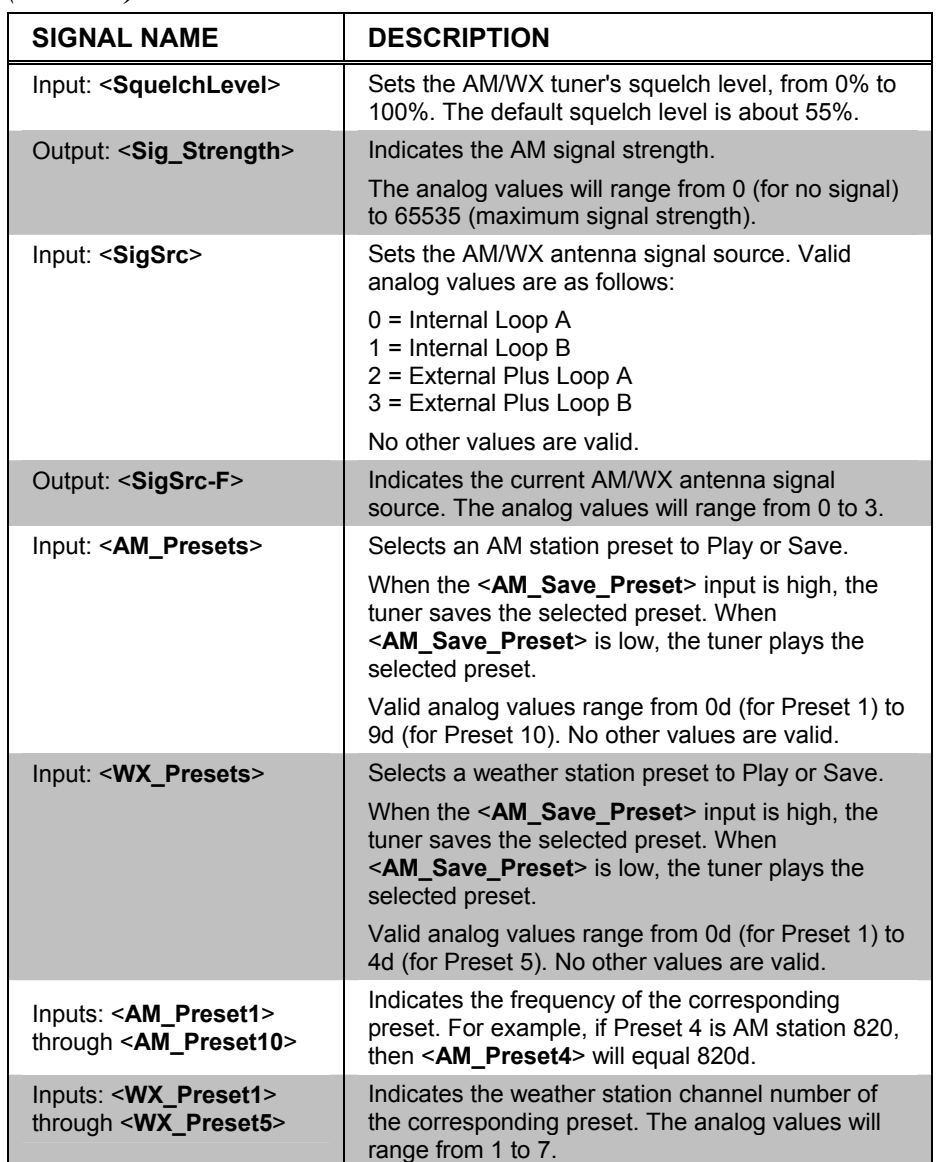

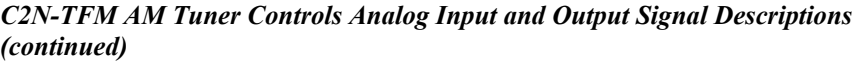

# <span id="page-36-0"></span>**Uploading and Upgrading**

Assuming a PC is properly connected to the entire system, Crestron programming software allows the programmer to upload programs and projects after their development to the system and network devices. However, there are times when the files for the program and projects are compiled and not uploaded. Instead, compiled files may be distributed from programmers to installers, from Crestron to dealers, etc. Even firmware upgrades are available from the Crestron website as new features are developed after product releases. In those instances, one has the option to upload via the programming software or to upload and upgrade via the Crestron Viewport.

<span id="page-36-1"></span>**NOTE:** The Crestron Viewport is available as a pull-down command from SIMPL Windows and VT Pro-e (**Tools | Viewport**) or as a standalone utility. The Viewport utility accomplishes multiple system tasks, primarily via an RS-232 or TCP/IP

connection between the control system and a PC. It is used to observe system processes, upload new operating systems and firmware, change system and network parameters, and communicate with network device consoles and touchpanels, among many other tasks. Viewport can also function as a terminal emulator for generic file transfer. All of these functions are accessed through the commands and options in the Viewport menus. Therefore, for its effectiveness as a support and diagnostic tool, the Crestron Viewport may be preferred over development tools when uploading programs and projects.

The following sections define how one would upload a SIMPL Windows program or upgrade the firmware of the C2N-TFM. However, before attempting to upload or upgrade, it is necessary to establish communications.

## <span id="page-37-0"></span>**Communication Settings**

**NOTE:** For laptops and other PCs without a built-in RS-232 port, Crestron recommends the use of PCMCIA cards, rather than USB-to-serial adapters. If a USB-to-serial adapter must be used, Crestron has tested the following devices:

> Belkin (large model) F5U103 I/O Gear GUC232A (discontinued) Keyspan USA-19QW (discontinued)

Results may vary, depending on the computer being used. Other models, even from the same manufacturer, may not yield the same results.

The procedure in this section provides details for RS-232 communication between the PC and the control system. If TCP/IP communication is preferred, consult the latest version of the Crestron e-Control Reference Guide (Doc. 6052) or the respective Operations Guide for the control system. These documents are available from the Downloads | Product Manuals section of the Crestron website (www.crestron.com). Refer to the following figure for a typical connection diagram when uploading files.

**NOTE:** Use a standard DB9 male to female "straight-through" cable.

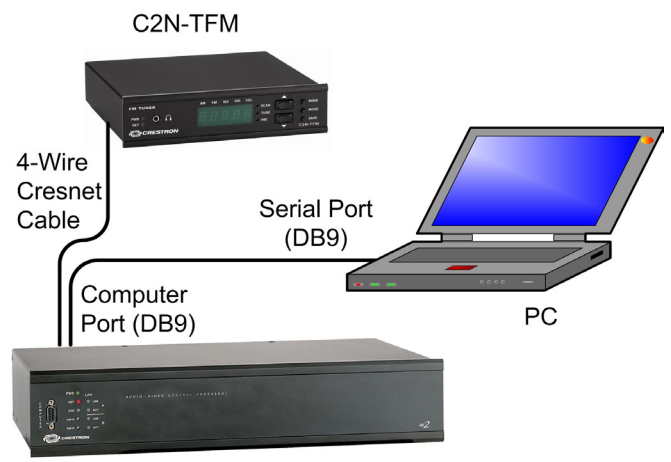

## *Typical Connection Diagram when Uploading*

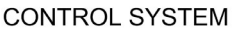

- 1. Open the Crestron Viewport. Either launch the stand-alone version of Viewport, or start SIMPL Windows or VT Pro-e, and from the menu bar, select **Tools | Viewport**.
- 2. Refer to the figure after this step. From the Viewport menu, select **Setup | Communications settings** (alternatively, press **Alt+D**) to open the "Port Settings" window.

*Setup | Communications Settings Command* 

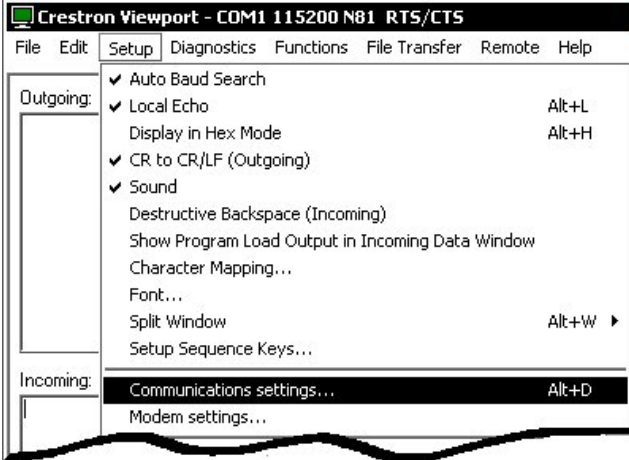

3. Select **RS-232** as the connection type. Verify that an available COM port (COM 1 is shown after this step) is selected, and that all communication parameters and necessary options from the "Port Settings" window are selected as shown below. Click the **OK** button to save the settings and close the window.

#### *"Port Settings" Window*

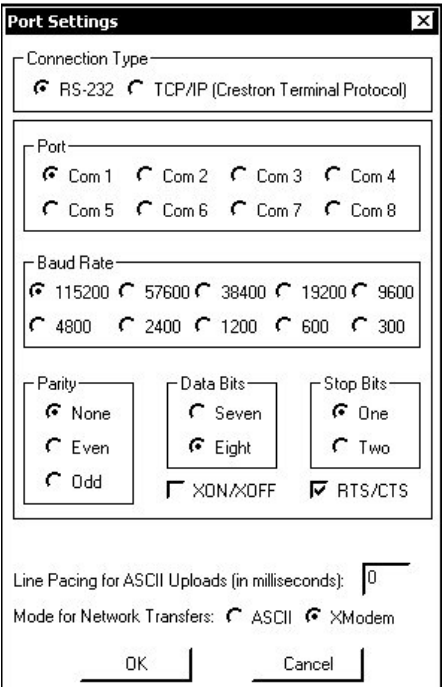

**NOTE:** The parameters shown in the previous illustration are the port settings for a 2-Series control system. Consult the Operations Guide for the control system being used for exact parameter selection.

> 4. To verify communication, select **Diagnostics | Establish Communications (Find Rack)**. This should display a window that gives the COM port and baud rate. If communication cannot be established, refer to the "Troubleshooting Communications" section in the respective Operations Guide for the control system.

## <span id="page-39-0"></span>**Uploading a SIMPL Windows Program**

The SIMPL Windows file can be uploaded to the control system using SIMPL Windows or via the Crestron Viewport.

#### *Upload via SIMPL Windows*

- 1. Start SIMPL Windows.
- 2. Select **File | Open** to view the "Open" window, navigate to the SIMPL Window file (.smw), and click **Open**.
- 3. Select **Project | Transfer Program**.

#### <span id="page-39-1"></span>*Upload via Crestron Viewport*

- 1. Verify that the procedure for ["Communication Settings"](#page-37-0) that begins on page [34](#page-37-0) has been performed.
- 2. As shown after this step, select **File Transfer | Send Program**  (alternatively, press **Alt+P**) from the Viewport menu.

#### *File Transfer | Send Program Command*

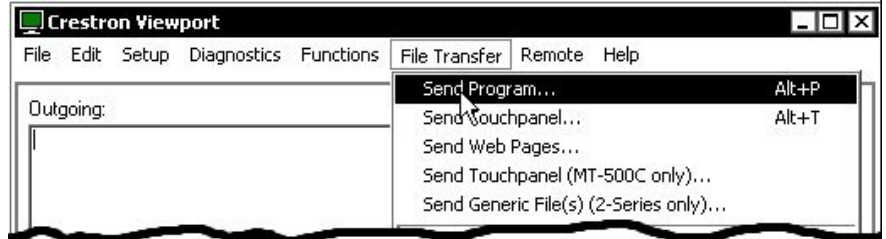

3. The "Send Program" window appears, as shown after this step. Click **Browse**, locate the compiled file (.spz for PRO2), and click **Open**. This will display the program's header information and enable one or both of the *What to Send* check boxes. If the program does not contain any SIMPL+ modules, only the *SIMPL Program* check box will be enabled. If it does contain SIMPL+ modules, then the *SIMPL+ Program(s)* check box will also be enabled. Select one or both check boxes and then click **Send Program** to begin the transfer.

**NOTE:** Refer to the respective Operations Guide for the control system for details about the other fields shown on the "Send Program" window.

*A control system source file has the extension .smw. A compiled SIMPL Windows file has the extension .spz for a 2-Series control system, .bin for CNX generation, and .csz for CNX generation with SIMPL+.* 

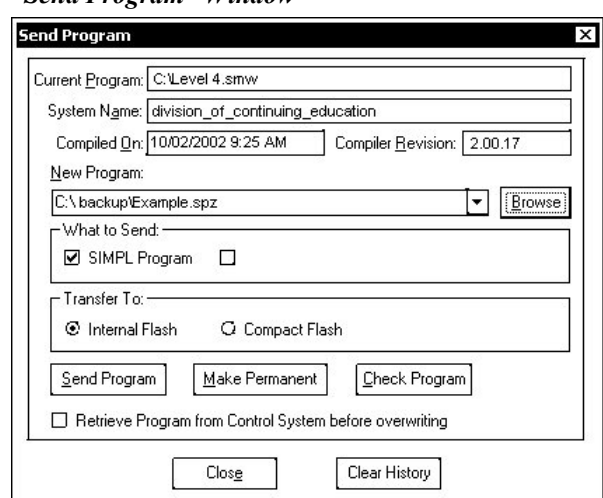

*"Send Program" Window* 

4. To verify that the program has been transferred successfully, select **Diagnostics** | **Report Program Information**. This should display a window that provides details about the current program loaded into the control system.

## <span id="page-40-0"></span>**Firmware Upgrade – FM Tuner**

*A firmware upgrade file has the extension .upg.* 

To take advantage of all the C2N-TFM features, it is important that the unit contains the latest firmware available. Therefore, please check the Crestron website [\(http://www.crestron.com/downloads/software\\_updates.asp\)](http://www.crestron.com/downloads/software_updates.asp) for the latest version of firmware. Not every product has a firmware upgrade, but as Crestron improves functions, adds new features, and extends the capabilities of its products, firmware upgrades are posted. To upgrade the firmware, complete the following steps.

- 1. Make sure that "[Communication Settings"](#page-37-0) that begins on page [34](#page-37-0) has been performed.
- 2. As shown after this step, select **File Transfer | Update Network Device Firmware** from the Viewport menu.

*File Transfer | Load Network Device Command* 

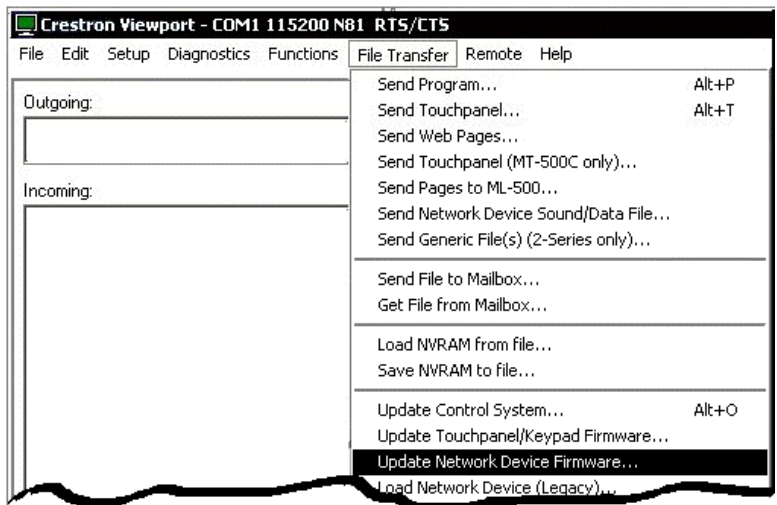

3. As shown after this step, select the Net ID of the C2N-TFM and then click **OK**. The "Open" window appears (refer to the subsequent graphic).

#### *"Select Network ID" Window*

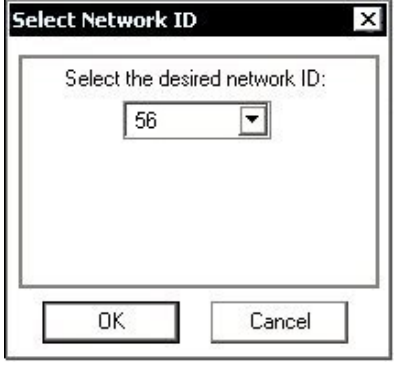

**NOTE:** When transferring any Cresnet file (touchpanel project/firmware), lower the port speed baud rate to 38400 to match the Cresnet bus speed.

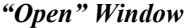

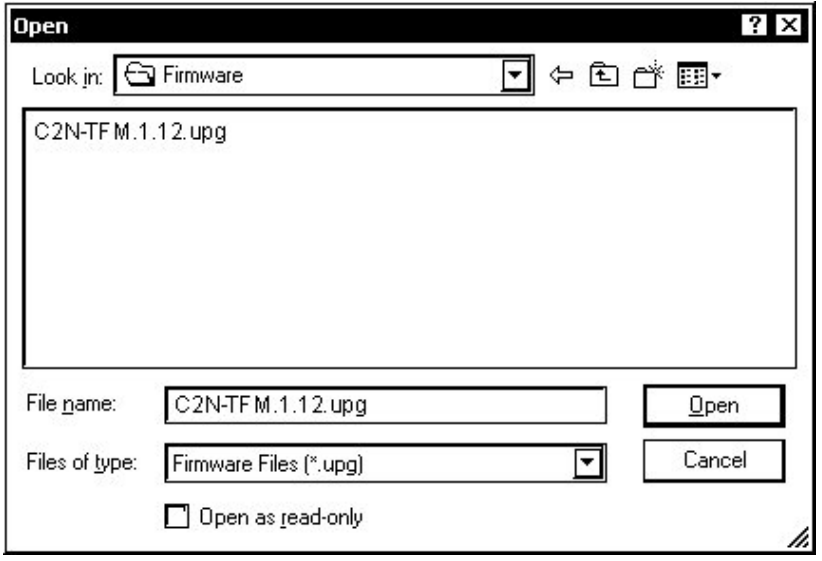

4. Browse to the desired .upg file and click **Open** to begin the transfer.

## <span id="page-41-0"></span>**Firmware Upgrade – AMWX Tuner**

The procedures for upgrading the firmware for the AM/WX Tuner are almost identical to those for the FM Tuner. The difference is that the AMWX Tuner is not a standalone Cresnet device, but is a sub-slot device of the FM Tuner. To upgrade the firmware, complete the following steps.

- 1. Make sure that the AM/WX Tuner is connected to the FM Tuner (refer to "[Hardware Hookup"](#page-15-0) on page [12\)](#page-15-0) and that ["Communication](#page-37-0)  [Settings"](#page-37-0) that begins on page [34](#page-37-0) has been performed.
- 2. As shown after this step, select **File Transfer | Update Sub-Slot Device Firmware** from the Viewport menu.

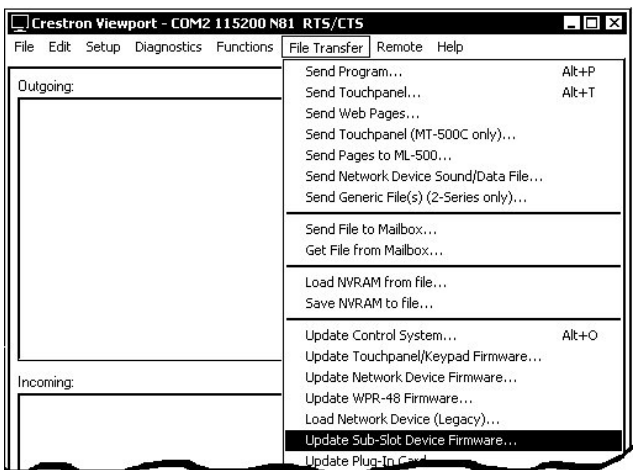

*File Transfer | Load Sub-Slot Device Command* 

3. As shown after this step, select the Net ID of the C2N-TFM (56), select the desired sub-slot ID of the AM/WX Tuner (03), and then click **OK**. The "Open" window appears (refer to the subsequent graphic).

*"Select Network ID" Window* 

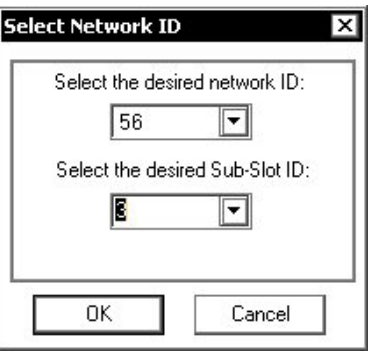

**NOTE:** When transferring any Cresnet file (touchpanel project/firmware), lower the port speed baud rate to 38400 to match the Cresnet bus speed.

#### *"Open" Window*

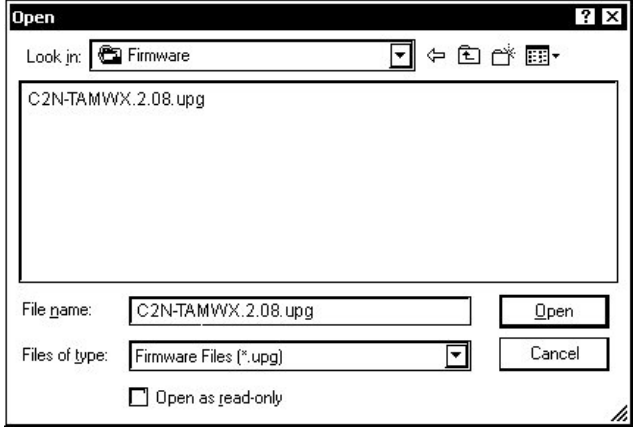

4. Browse to the desired .upg file and click **Open** to begin the transfer.

# <span id="page-43-0"></span>**Problem Solving**

## <span id="page-43-1"></span>**Troubleshooting**

The following table provides corrective action for possible trouble situations. If further assistance is required, please contact a Crestron customer service representative.

#### *C2N-TFM Troubleshooting*

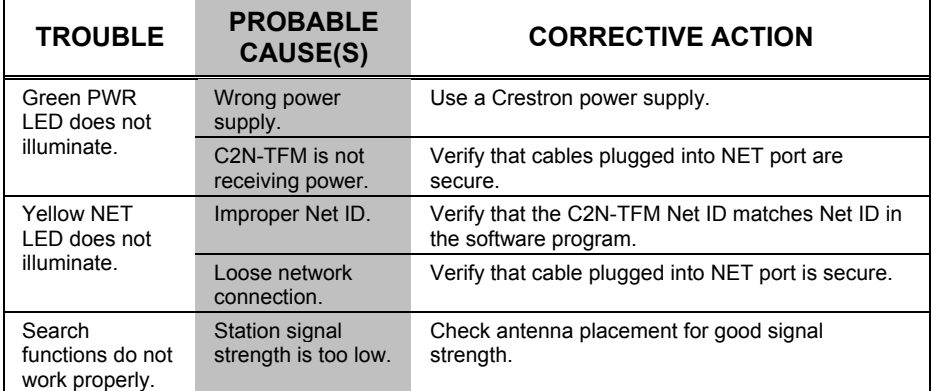

## <span id="page-43-2"></span>**Further Inquiries**

If you cannot locate specific information or have questions after reviewing this guide, please take advantage of Crestron's award winning customer service team by calling the Crestron corporate headquarters at 1-888-CRESTRON [1-888-273-7876]. For assistance in your local time zone, refer to the Crestron website [\(www.crestron.com\)](http://www.crestron.com/) for a listing of Crestron worldwide offices.

You can also log onto the online help section of the Crestron website [\(www.crestron.com\)](http://www.crestron.com/) to ask questions about Crestron products. First-time users will need to establish a user account to fully benefit from all available features.

## <span id="page-43-3"></span>**Future Updates**

As Crestron improves functions, adds new features, and extends the capabilities of the C2N-TFM, additional information and programming examples may be made available as manual updates. These updates are solely electronic and serve as intermediary supplements prior to the release of a complete technical documentation revision.

Check the Crestron website [\(www.crestron.com\)](http://www.crestron.com/) periodically for manual update availability and its relevance. Updates are available from the Downloads | Product Manuals section and are identified as an "Addendum" in the Download column.

# <span id="page-44-0"></span>**Appendix: RDS/RBDS Function Support**

Many radio stations transmit additional information, such as traffic information, radio text, real time clock etc., with their regular FM programming. The FM Tuner contains circuitry that retrieves this information.

The US format for such information is called the Radio Broadcast Data System (RBDS), and in Europe this format is called the Radio Data System (RDS). There are some differences between the US and European standards.

The tables in this Appendix describe information included in the standard.

| <b>FEATURES</b>                                             | <b>DESCRIPTION</b>                                                                                                    |
|-------------------------------------------------------------|----------------------------------------------------------------------------------------------------|
| Program type name<br>(PTY)                                  | There are 31 program types such as jazz, classic etc.<br>Each station that supports RDS will report its program<br>type. (Refer to program type list following this table.)   |
| Program service<br>name (PS)                                | The station reports its service name such as WIRL, KTU<br>etc.                                                                                                    |
| Program type<br>additional Info<br>(PTYN)                   | The station sometimes will report additional information<br>about its program type. For example, a program type<br>"Sport" station may report a PTYN of "Football".           |
| Radio text display<br>support (RT)                          | The station will report radio text information such as<br>phone numbers, artist, song, stations name, etc., in this<br>field. This field could be either 32 or 64 characters. |
| Universal real time<br>clock (UTC)                          | Some stations transmit the universal time clock year,<br>month, day, hour, minute, and GMT offset.                                                                            |
| <b>Traffic information</b><br>report (TA/TP)                | The stations that support the traffic information.                                                                                                    |
| Station search by<br>TA, TP or TA&TP<br>traffic information | The FM Tuner can search for stations, which either<br>broadcast or know about other stations that transmit the<br>traffic information.                                        |
| types                                                       | $TA = This station has information about other station$<br>which carries the traffic announcements.                                                                           |
|                                                             | TP = This station broadcasts traffic announcements, but<br>none is being broadcasted right now.                                                                               |
|                                                             | TA&TP = This station is currently broadcasting the traffic<br>announcements.                                                                                                  |
| Station search by<br><b>PTY</b>                             | The FM Tuner is able to search for station with specified<br>program type                                                                                                    |

*RDS/RBDS Supported Feature Overview* 

#### *RDS/RBDS Program Types*

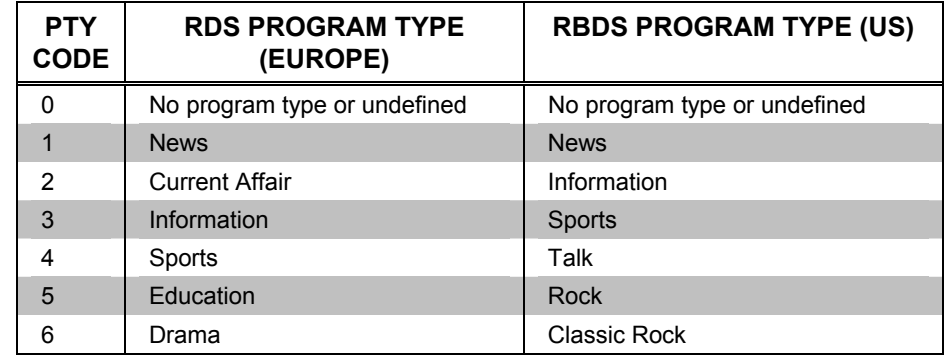

| <b>PTY</b><br><b>CODE</b> | <b>RDS PROGRAM TYPE</b><br>(EUROPE) | <b>RBDS PROGRAM TYPE (US)</b> |
|---------------------------|-------------------------------------|-------------------------------|
| $\overline{7}$            | Culture                             | <b>Adult Hits</b>             |
| 8                         | Science                             | Soft Rock                     |
| 9                         | Varied                              | Top 40                        |
| 10                        | Pop Music                           | Country                       |
| 11                        | <b>Rock Music</b>                   | Oldies                        |
| 12                        | M.O.R Music                         | Soft                          |
| 13                        | Light classical                     | Nostalgia                     |
| 14                        | Serious Classic                     | Jazz                          |
| 15                        | <b>Other Music</b>                  | Classical                     |
| 16                        | Weather                             | Rhythm and Blues              |
| 17                        | Finance                             | Soft Rhythm and Blues         |
| 18                        | Children's Program                  | Language                      |
| 19                        | <b>Social Affairs</b>               | <b>Religious Music</b>        |
| 20                        | Religion                            | Religious Talk                |
| 21                        | Phone In                            | Personality                   |
| 22                        | Travel                              | Public                        |
| 23                        | Leisure                             | College                       |
| 24                        | Jazz Music                          | Unassigned                    |
| 25                        | <b>Country Music</b>                | Unassigned                    |
| 26                        | <b>National Music</b>               | Unassigned                    |
| 27                        | <b>Oldies Music</b>                 | Unassigned                    |
| 28                        | <b>Folk Music</b>                   | Unassigned                    |
| 29                        | Documentary                         | Weather                       |
| 30                        | Alarm Test                          | <b>Emergency Text</b>         |
| 31                        | Alarm                               | Emergency                     |

*RDS/RBDS Command Table (continued)* 

# <span id="page-46-0"></span>**Return and Warranty Policies**

## <span id="page-46-1"></span>**Merchandise Returns / Repair Service**

- 1. No merchandise may be returned for credit, exchange, or service without prior authorization from CRESTRON. To obtain warranty service for CRESTRON products, contact the factory and request an RMA (Return Merchandise Authorization) number. Enclose a note specifying the nature of the problem, name and phone number of contact person, RMA number, and return address.
- 2. Products may be returned for credit, exchange, or service with a CRESTRON Return Merchandise Authorization (RMA) number. Authorized returns must be shipped freight prepaid to CRESTRON, 6 Volvo Drive, Rockleigh, N.J., or its authorized subsidiaries, with RMA number clearly marked on the outside of all cartons. Shipments arriving freight collect or without an RMA number shall be subject to refusal. CRESTRON reserves the right in its sole and absolute discretion to charge a 15% restocking fee, plus shipping costs, on any products returned with an RMA.
- 3. Return freight charges following repair of items under warranty shall be paid by CRESTRON, shipping by standard ground carrier. In the event repairs are found to be non-warranty, return freight costs shall be paid by the purchaser.

## <span id="page-46-2"></span>**CRESTRON Limited Warranty**

CRESTRON ELECTRONICS, Inc. warrants its products to be free from manufacturing defects in materials and workmanship under normal use for a period of three (3) years from the date of purchase from CRESTRON, with the following exceptions: disk drives and any other moving or rotating mechanical parts, pan/tilt heads and power supplies are covered for a period of one (1) year; touchscreen display and overlay components are covered for 90 days; batteries and incandescent lamps are not covered.

This warranty extends to products purchased directly from CRESTRON or an authorized CRESTRON dealer. Purchasers should inquire of the dealer regarding the nature and extent of the dealer's warranty, if any.

CRESTRON shall not be liable to honor the terms of this warranty if the product has been used in any application other than that for which it was intended, or if it has been subjected to misuse, accidental damage, modification, or improper installation procedures. Furthermore, this warranty does not cover any product that has had the serial number altered, defaced, or removed.

This warranty shall be the sole and exclusive remedy to the original purchaser. In no event shall CRESTRON be liable for incidental or consequential damages of any kind (property or economic damages inclusive) arising from the sale or use of this equipment. CRESTRON is not liable for any claim made by a third party or made by the purchaser for a third party.

CRESTRON shall, at its option, repair or replace any product found defective, without charge for parts or labor. Repaired or replaced equipment and parts supplied under this warranty shall be covered only by the unexpired portion of the warranty.

Except as expressly set forth in this warranty, CRESTRON makes no other warranties, expressed or implied, nor authorizes any other party to offer any warranty, including any implied warranties of merchantability or fitness for a particular purpose. Any implied warranties that may be imposed by law are limited to the terms of this limited warranty. This warranty statement supercedes all previous warranties.

#### **Trademark Information**

*All brand names, product names, and trademarks are the sole property of their respective owners. Windows is a registered trademark of Microsoft Corporation. Windows95/98/Me/XP and WindowsNT/2000 are trademarks of Microsoft Corporation.*

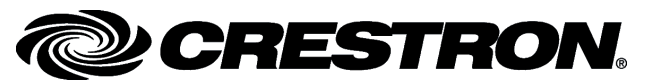

**Crestron Electronics, Inc. Crestron Electronics, Inc. Crestron Electronics, Inc. Operations Guide – DOC. 6233A 15** Volvo Drive Rockleigh, NJ 07647 15 Volvo Drive Rockleigh, NJ 07647 Tel: 888.CRESTRON<br>Fax: 201.767.7576 Fax: 201.767.7576 Specifications subject to www.crestron.com **change without notice.** The change without notice.